### **BAB V**

### **IMPLEMENTASI DAN PENGUJIAN SISTEM**

### **5.1 IMPLEMENTASI SISTEM**

Pada tahap ini penulis mengimplementasikan hasil dari perancangan sistem informasi penjualan dan perbaikan jasa mobil pada bengkel alam jaya yang telah dibuat pada tahap sebelumnya. Implementasi yang dimaksud adalah proses menerjemahkan rancangan menjadi sebuah program aplikasi. Hasil dari implementasi aplikasi yang telah penulis buat ialah sebagai berikut:

### **5.1.1 Implementasi Halaman Admin**

Hasil dari implementasi halaman *website* admin dapat dilihat sebagai berikut :

1. Tampilan halaman menu *Login*

Tampilan halaman menu *login* merupakan yang tampil pada saat admin ingin memasuki menu utama. Pada *login* terdapat tulisan *login*, *username*  dan *password* yang harus diisi admin sebelum masuk ke menu utama dan tombol *login*. Tampilan halaman menu *login* dapat dilihat pada gambar 5.1 yang merupakan hasil implementasi dari gambar 4.65.

| Username |       |  |
|----------|-------|--|
| admin    |       |  |
|          |       |  |
| Password |       |  |
|          |       |  |
|          |       |  |
|          | LOGIN |  |

**Gambar 5.1 Tampilan Halaman Menu** *Login*

2. Tampilan halaman Menu Utama

Tampilan halaman menu utama merupakan yang tampil pada saat admin telah melewati proses *login*. Pada menu utama admin terdiri dari beranda, penjualan, servis, pembelian, barang, pelanggan, supplier, *user* , teknisi laporan dan *logout.* Tampilan Halaman menu utama dapat dilihat pada gambar 5.2 yang merupakan hasil implementasi dari gambar. 4.48

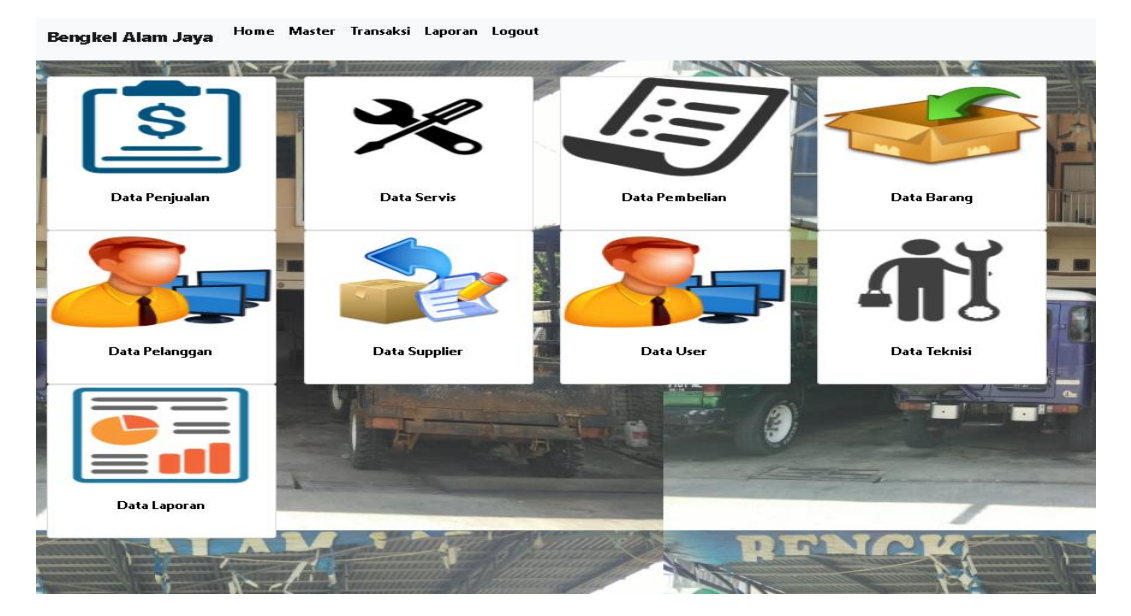

**Gambar 5.2 Tampilan Halaman Menu Utama**

3. Tampilan Halaman Menu Penjualan

Tampilan halaman menu penjualan merupakan yang tampil pada saat admin memilih menu penjualan. Pada menu penjualan terdapat tombol tambah, *search,* tabel yang berisi data penjualan yang terdapat pada *database* kemudian di dalamnya terdapat tombol lihat untuk melihat data penjualan, tombol ubah untuk mengubah data penjualan dan tombol hapus untuk menghapus data penjualan. Tampilan halaman menu penjualan dapat dilihat pada gambar 5.3 yang merupakan hasil implementasi dari gambar 4.49.

#### Data Penjualan

| Kembali                 | <b>Tambah Data</b>          |              |            |            |                    |           |
|-------------------------|-----------------------------|--------------|------------|------------|--------------------|-----------|
| Show 10                 | entries                     |              |            |            | Search:            |           |
| No                      | Nomor Penjualan             | Nama Pembeli | Pembayaran | Tanggal    | <b>Grand Total</b> | Action    |
|                         | K0001                       | <b>Rian</b>  | Cash       | 24-12-2018 | Rp. 350.000        | ◎ !! 面    |
| $\overline{2}$          | K0002                       | Miki         | Cash       | 26-12-2018 | Rp. 700.000        | ◎Ⅰ↗Ⅰ面     |
| 3                       | K0003                       | Robian       | Kredit     | 02-1-2019  | Rp. 650.000        | ◎   ↗   面 |
| $\overline{\mathbf{4}}$ | K0004                       | Hari         | Cash       | 21-1-2019  | Rp. 308.000        | ◎ ! / 面   |
|                         | Showing 1 to 4 of 4 entries |              |            |            | Previous           | Next      |

**Gambar 5.3 Tampilan Halaman Menu Penjualan**

### 4. Tampilan Halaman Menambah Data Penjualan

Tampilan Halaman menambah data penjualan merupakan *form* yang akan digunakan admin untuk memasukkan data penjualan agar dapat menghasilkan data penjualan. Tampilan halaman menambah data penjualan dapat dilihat pada gambar 5.4 yang merupakan hasil implementasi dari gambar 4.66.

### Form Penjualan

### Form Barang

|         | Nomor Penjualan             | K0005                    | Pilih Barang     | Kabel Jumper | ▼               |                 |  |
|---------|-----------------------------|--------------------------|------------------|--------------|-----------------|-----------------|--|
|         |                             |                          | Jumlah           |              |                 |                 |  |
|         | Nama Pembeli<br>Hari        |                          |                  |              |                 | 4               |  |
|         | ⊕Cash ©Kredit<br>Pembayaran |                          |                  |              |                 |                 |  |
|         |                             |                          |                  |              | Harga<br>Satuan | 70000           |  |
| Tanggal |                             | 11/14/2019               | Tanggal          | 01/14/2019   |                 |                 |  |
|         |                             |                          |                  |              |                 |                 |  |
|         |                             |                          | Tagih            |              |                 | <b>+Tambah</b>  |  |
|         |                             |                          |                  |              |                 |                 |  |
|         |                             | Kembali                  | Proses Penjualan |              |                 |                 |  |
|         |                             |                          |                  |              |                 |                 |  |
|         |                             | Nama Barang              | Jumlah.          | Harga Barang | Total           | Hapus           |  |
|         |                             | Alternator Assy 3M Xenia |                  | Rp. 300,001  | Rp. 300,001     |                 |  |
|         |                             |                          |                  |              |                 | <b>面 Delete</b> |  |
|         |                             | Kabel Jumper             | 4                | Rp. 70,000   | Rp. 280,000     | <b>面</b> Delete |  |

**Gambar 5.4 Tampilan Halaman Menambah Data Penjualan**

5. Tampilan Halaman Melihat Data Penjualan

Tampilan Halaman melihat data penjualan merupakan *form* yang akan digunakan admin untuk melihat seluruh data penjualan yang telah disimpan sebelumnya. Tampilan halaman melihat data penjualan dapat dilihat pada gambar 5.5 yang merupakan hasil implementasi dari gambar 4.50.

| Kembali         | Data Penjualan           |                |                                  |             |  |  |  |  |  |
|-----------------|--------------------------|----------------|----------------------------------|-------------|--|--|--|--|--|
|                 |                          |                |                                  |             |  |  |  |  |  |
| Nomor Penjualan | K0005                    | Tanggal        | $14 - 1 - 2019$                  |             |  |  |  |  |  |
| Nama Pembeli    | Hari                     |                | Tanggal Tempo<br>$14 - 1 - 2019$ |             |  |  |  |  |  |
| Pembayaran      | Cash                     |                | Grand Total<br>Rp. 580.001       |             |  |  |  |  |  |
|                 |                          | Status         |                                  |             |  |  |  |  |  |
|                 | <b>Rincian Barang</b>    |                |                                  |             |  |  |  |  |  |
| No.             | Nama Barang              | <b>Jumlah</b>  | Harga Jual                       | Grand Total |  |  |  |  |  |
|                 | Alternator Assy 3M Xenia | $\overline{1}$ | Rp. 300.001                      | Rp. 300.001 |  |  |  |  |  |
| $\overline{c}$  | Kabel Jumper             | 4              | Rp. 70.000                       | Rp. 280.000 |  |  |  |  |  |

**Gambar 5.5 Tampilan Halaman Melihat Data Penjualan**

6. Tampilan Halaman Mengubah Data Penjualan

Tampilan Halaman mengubah data penjualan merupakan *form* yang akan digunakan admin untuk mengubah data penjualan yang telah disimpan sebelumnya, jika ada data yang ingin di perbaiki. Tampilan halaman mengubah penjualan dapat dilihat pada gambar 5.6.

### Ubah Data Penjualan

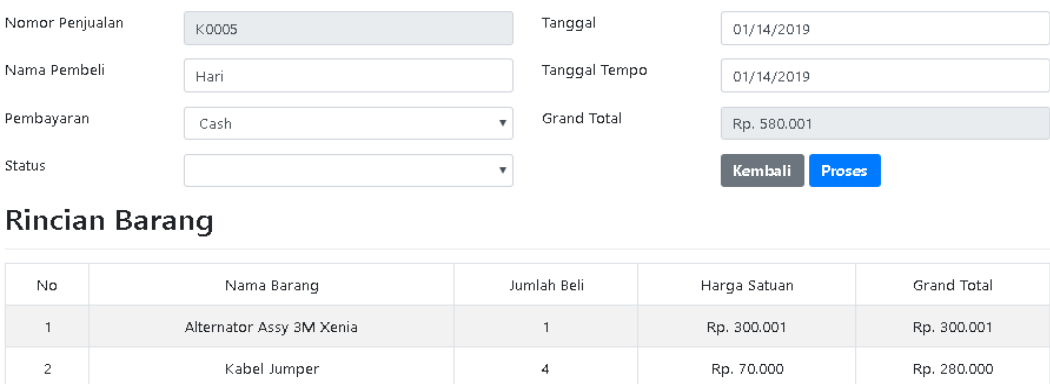

**Gambar 5.6 Tampilan Halaman Mengubah Data Penjualan**

7. Tampilan Halaman Menu Servis

Tampilan halaman menu servis merupakan yang tampil pada saat admin memilih menu servis. Pada menu servis terdapat tombol tambah, *search,* tabel yang berisi data servis yang terdapat pada *database* kemudian di dalamnya terdapat tombol lihat untuk melihat data servis, tombol ubah untuk mengubah data servis dan tombol hapus untuk menghapus data servis. Tampilan halaman menu servis dapat dilihat pada gambar 5.7 yang merupakan hasil implementasi dari gambar 4.51.

### **Data Servis**

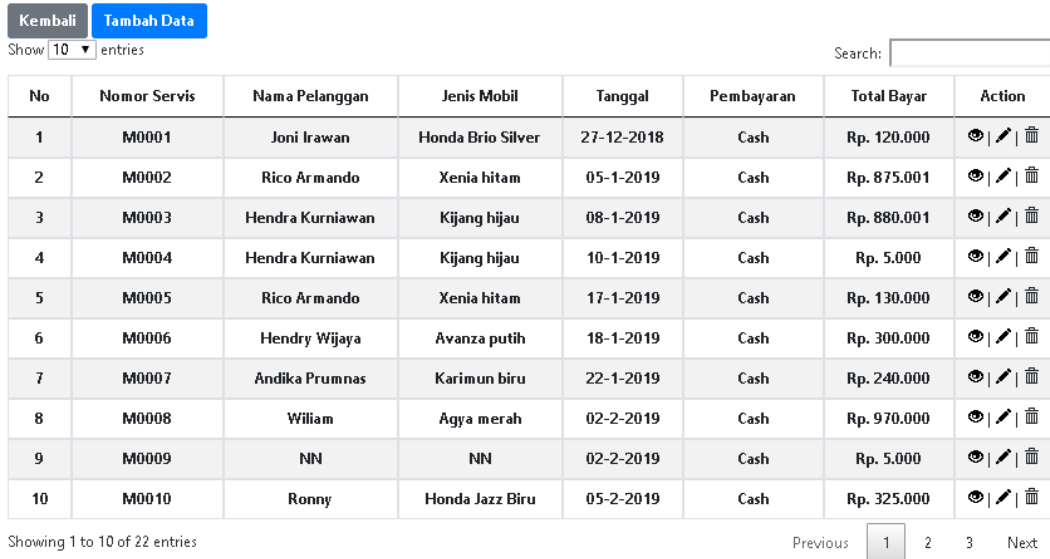

### **Gambar 5.7 Tampilan Halaman Menu Servis**

### 8. Tampilan Halaman Menambah Data Servis

Tampilan Halaman menambah data servis merupakan *form* yang akan digunakan admin untuk memasukkan data servis agar dapat menghasilkan data servis. Tampilan halaman menambah data servis dapat dilihat pada gambar 5.8 yang merupakan hasil implementasi dari gambar 4.67.

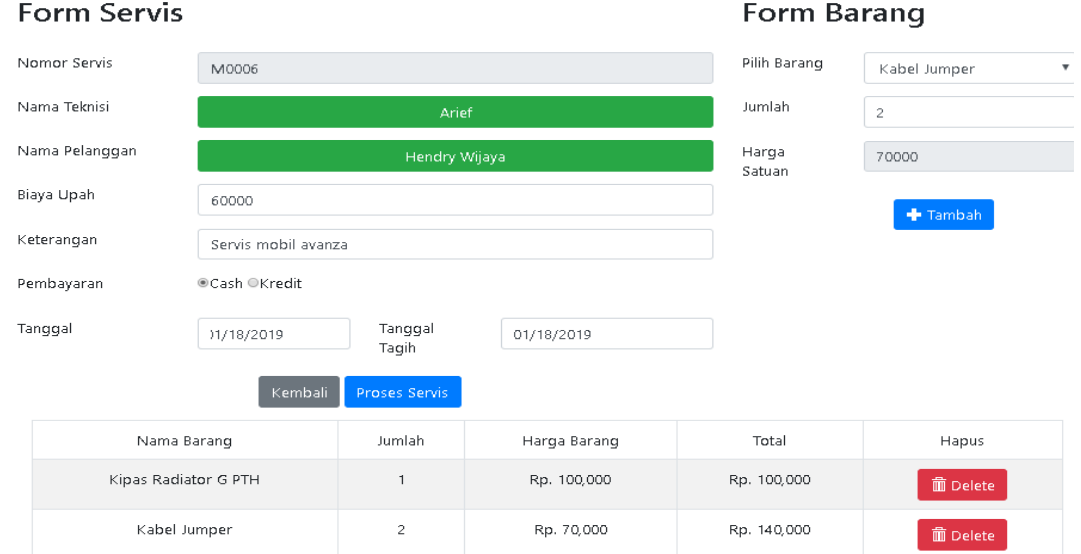

**Gambar 5.8 Tampilan Halaman Menambah Data Servis**

9. Tampilan Halaman melihat Data Servis

Tampilan Halaman melihat data servis merupakan *form* yang akan digunakan admin untuk melihat seluruh data servis yang telah disimpan sebelumnya. Tampilan halaman melihat data servis dapat dilihat pada gambar 5.9 yang merupakan hasil implementasi dari gambar 4.52.

### Kembali **Rincian Data Servis**

| Nomor Servis                  |                     | M0006                |                    | Tanggal        |                 | 18-1-2019    |             |
|-------------------------------|---------------------|----------------------|--------------------|----------------|-----------------|--------------|-------------|
| Nama Teknisi                  | Arief               |                      | Tanggal Tempo      |                | $18 - 1 - 2019$ |              |             |
| Nama Pembeli<br>Hendry Wijaya |                     |                      | <b>Grand Total</b> |                | Rp. 240.000     |              |             |
| Pembayaran                    |                     | Cash                 |                    | Biaya Servis   |                 | Rp. 60.000   |             |
| Keterangan                    | Servis mobil avanza |                      |                    | Total          |                 | Rp. 300.000  |             |
| <b>Rincian Barang</b>         |                     |                      |                    |                |                 |              |             |
|                               |                     |                      |                    |                |                 |              |             |
| <b>No</b>                     |                     | Nama Barang          |                    | Jumlah Beli    |                 | Harga Satuan | Grand Total |
| $\mathbf{1}$                  |                     | Kipas Radiator G PTH |                    | $\overline{1}$ |                 | Rp. 100.000  | Rp. 100.000 |
| $\overline{2}$                |                     | Kabel Jumper         |                    | $\overline{c}$ |                 | Rp. 70.000   | Rp. 140.000 |

**Gambar 5.9 Tampilan Halaman Melihat Data Servis**

10. Tampilan Halaman Mengubah Data Servis

Tampilan Halaman mengubah data servis merupakan *form* yang akan digunakan admin untuk mengubah data servis yang telah disimpan sebelumnya, jika ada data yang ingin di perbaiki. Tampilan halaman mengubah servis dapat dilihat pada gambar 5.10.

### **Ubah Data Servis**

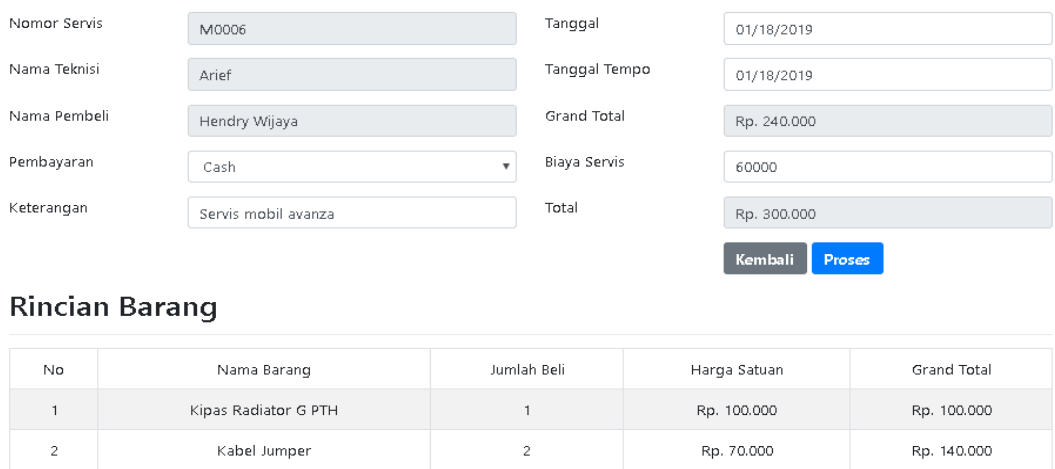

### **Gambar 5.10 Tampilan Halaman Mengubah Data Servis**

### 11. Tampilan Halaman Menu Pembelian

Tampilan halaman menu pembelian merupakan yang tampil pada saat admin memilih menu pembelian. Pada menu pembelian terdapat tombol tambah, *search,* tabel yang berisi data pembelian yang terdapat pada *database* kemudian di dalamnya terdapat tombol lihat untuk melihat data pembelian, tombol ubah untuk mengubah data pembelian dan tombol hapus untuk menghapus data pembelian. Tampilan halaman menu pembelian dapat dilihat pada gambar 5.11 yang merupakan hasil implementasi dari gambar 4.53.

### Data Pembelian

Form Pembelian

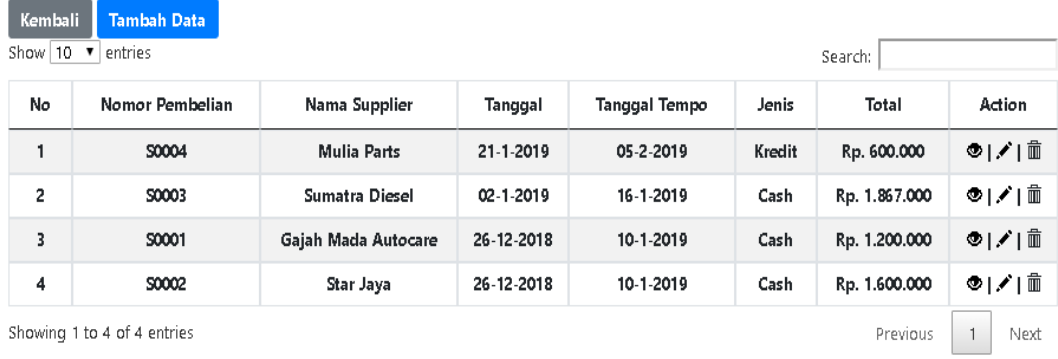

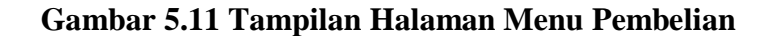

### 12. Tampilan Halaman Menambah Data Pembelian

Tampilan Halaman menambah data pembelian merupakan *form* yang akan digunakan admin untuk memasukkan data pembelian agar dapat menghasilkan data pembelian. Tampilan halaman menambah data pembelian dapat dilihat pada gambar 5.12 yang merupakan hasil implementasi dari gambar 4.68.

|                 |                             |                  |              |                            | ້               |  |
|-----------------|-----------------------------|------------------|--------------|----------------------------|-----------------|--|
| Nomor Pembelian | S0005                       |                  | Pilih Barang | Fuel Pump Complit Rush \ \ |                 |  |
| Nama Supplier   |                             | Star Jaya        | Jumlah       | $\overline{c}$             |                 |  |
| Pembayaran      | ©Cash ®Kredit               |                  |              |                            | 550000          |  |
| Tanggal         | 01/21/2019                  |                  |              | Satuan                     | Tambah          |  |
| Tanggal Tagih   | 01/21/2019                  |                  |              |                            |                 |  |
|                 | Kembali                     | Proses Pembelian |              |                            |                 |  |
|                 | Nama Barang                 | Jumlah           | Harga Barang | Total                      | Hapus           |  |
|                 | Kabel Jumper                | 10               | Rp. 45,000   | Rp. 450,000                | <b>血 Delete</b> |  |
|                 | Kampas Rem Cakram Depan F70 | $\overline{c}$   | Rp. 52,000   | Rp. 104,000                | <b>m</b> Delete |  |
|                 | Fuel Pump Complit Rush      | $\overline{c}$   | Rp. 550,000  | Rp. 1,100,000              | <b>m</b> Delete |  |

Form Barang

**Gambar 5.12 Tampilan** *Halaman* **Menambah Data Pembelian**

13. Tampilan Halaman Melihat Data Pembelian

Tampilan Halaman melihat data pembelian merupakan *form* yang akan digunakan admin untuk melihat seluruh data pembelian yang telah disimpan sebelumnya. Tampilan halaman melihat data pembelian dapat dilihat pada gambar 5.13 yang merupakan hasil implementasi dari gambar 4.54.

### Kembali

### Rincian Data Pembelian

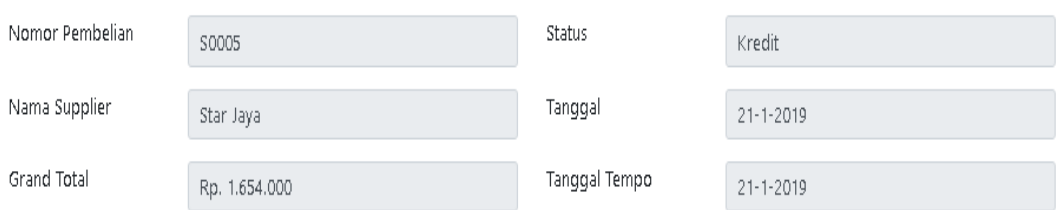

## Rincian Data Barang

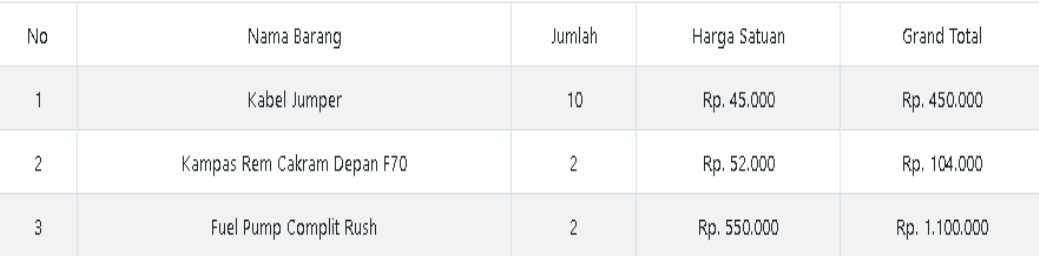

### **Gambar 5.13 Tampilan Halaman Melihat Data Pembelian**

### 14. Tampilan Halaman Mengubah Data Pembelian

Tampilan Halaman mengubah data pembelian merupakan *form* yang akan digunakan admin untuk mengubah data pembelian yang telah disimpan sebelumnya, jika ada data yang ingin di perbaiki. Tampilan halaman mengubah pembelian dapat dilihat pada gambar 5.14.

 $\bar{2}$ 

| Nomor Pembelian | S0005                      | Grand Total | Rp. 1.654.000     |                           |  |
|-----------------|----------------------------|-------------|-------------------|---------------------------|--|
| Nama Supplier   | Star Jaya                  | Status      | Kredit            | $\boldsymbol{\mathrm{v}}$ |  |
| Tanggal         | $21 - 1 - 2019$            |             | Kembali           | <b>Proses</b>             |  |
| Tanggal Tempo   | $21 - 1 - 2019$            |             |                   |                           |  |
|                 | <b>Rincian Data Barang</b> |             |                   |                           |  |
|                 |                            |             |                   |                           |  |
| No.             | Nama Barang                | Jumlah.     | Harga Satuan      | <b>Grand Total</b>        |  |
| $\mathbf{1}$    | Kabel Jumper               | 10.         | <b>Po. 45,000</b> | Po. 450.000               |  |

Fuel Pump Complit Rush  $\overline{z}$ Rp. 550.000 Rp. 1.100.000

 $\bar{2}$ 

Rp. 52.000

**Gambar 5.14 Tampilan** *Halaman* **Mengubah Data Pembelian**

### 15. Tampilan Halaman Menu Barang

Kampas Rem Cakram Depan F70

Tampilan halaman menu barang merupakan yang tampil pada saat admin memilih menu barang. Pada menu barang terdapat tombol tambah, *search,* tabel yang berisi data barang yang terdapat pada *database* kemudian di dalamnya terdapat tombol ubah untuk mengubah data barang dan tombol hapus untuk menghapus data barang. Tampilan halaman menu barang dapat dilihat pada gambar 5.15 yang merupakan hasil implementasi dari gambar 4.55.

#### Data Barang

| Kembali                                                                     |              | <b>Tambah Data</b>            |                 |                |             |             |            |        |
|-----------------------------------------------------------------------------|--------------|-------------------------------|-----------------|----------------|-------------|-------------|------------|--------|
| Show $10 \times$                                                            | entries      |                               |                 |                |             |             | Search:    |        |
| No                                                                          | Kode         | Nama barang                   | Satuan          | Stok           | Harga Modal | Harga Jual  | Keterangan | Action |
| 1                                                                           | <b>BOOO6</b> | Alternator Assy 3M Avanza     | $P_{CS}$        | 17             | Rp. 300.000 | Rp. 350.000 |            | ↗Ⅰ≡    |
| 2                                                                           | <b>BOO10</b> | Alternator Assy 3M Xenia      | $P_{\text{CS}}$ | 73             | Rp. 260.000 | Rp. 300.001 |            | ↗Ⅰ≡    |
| 3                                                                           | <b>BOO17</b> | Bemper Depan Zebra Jumbo      | Dus             | 9              | Rp. 6.000   | Rp. 8.000   |            | ✔ 面    |
| $\overline{\bf 4}$                                                          | B0002        | <b>Bering Angin</b>           | Dus             | 192            | Rp. 5.000   | Rp. 7.000   | 2010       | プⅠ面    |
| 5                                                                           | <b>B0004</b> | Free Lock                     | $P_{\text{CS}}$ | 9              | Rp. 205.000 | Rp. 240.000 |            | ↗Ⅰ面    |
| 6                                                                           | <b>BOOO7</b> | <b>Fuel Pump Complit Rush</b> | $P_{CS}$        | 4              | Rp. 550.000 | Rp. 610.000 |            | ↗Ⅰ≡    |
| $\overline{7}$                                                              | <b>BOO11</b> | Kabel Jumper                  | $P_{\text{CS}}$ | 9              | Rp. 45.000  | Rp. 70.000  |            | ✔Ⅰ面    |
| 8                                                                           | <b>BOO16</b> | kain kopling Astra Xenia      | $P_{CS}$        | 3.             | Rp. 286.000 | Rp. 310.000 |            | ✔ 面    |
| 9                                                                           | <b>BOO15</b> | kain kopling Daikin           | $P_{\text{CS}}$ | з.             | Rp. 122.000 | Rp. 150.000 |            | ✔ 面    |
| 10                                                                          | <b>BOOO9</b> | Kampas Rem Cakram Depan F70   | $P_{CS}$        | $\overline{2}$ | Rp. 52.000  | Rp. 75.000  |            | ↗∣≡    |
| Showing 1 to 10 of 17 entries<br>$\overline{c}$<br>$\mathbf{1}$<br>Previous |              |                               |                 |                |             |             | Next       |        |

**Gambar 5.15 Tampilan Halaman Menu Barang**

Rp. 104.000

16. Tampilan Halaman Menambah Data Barang

Tampilan Halaman menambah data barang merupakan *form* yang akan digunakan admin untuk memasukkan data barang agar dapat menghasilkan data barang. Tampilan halaman tambah data barang dapat dilihat pada gambar 5.16 yang merupakan hasil implementasi dari gambar 4.69.

# Tambah Data Barang

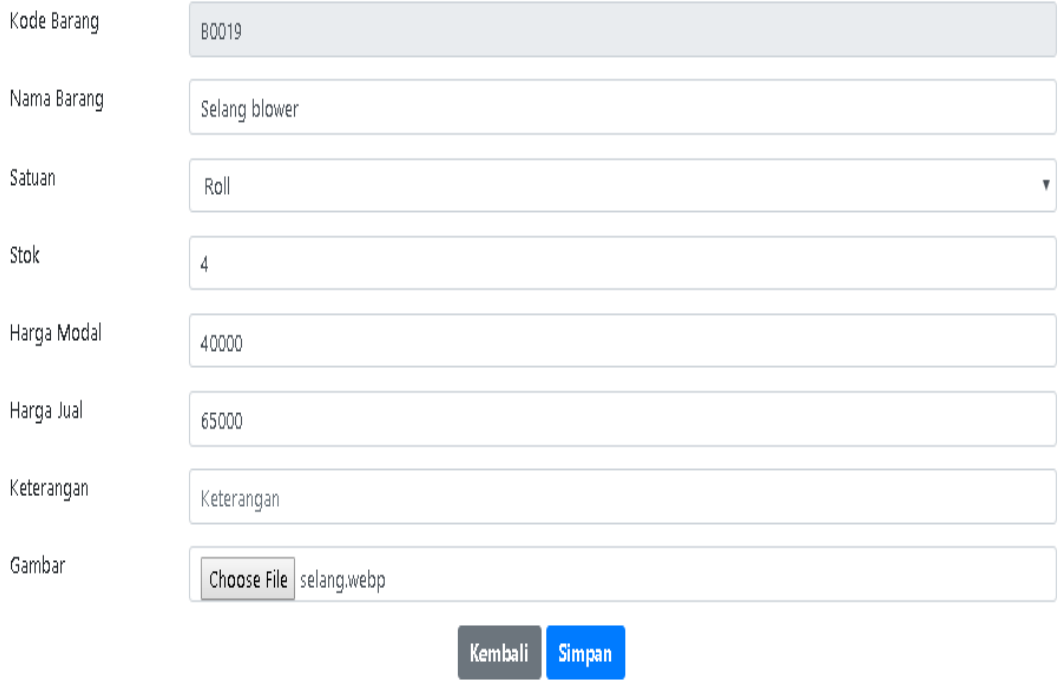

**Gambar 5.16 Tampilan Halaman Menambah Data Barang**

### 17. Tampilan Halaman Mengubah Data Barang

Tampilan Halaman mengubah data barang merupakan *form* yang akan digunakan admin untuk mengubah data barang yang telah disimpan sebelumnya, jika ada data yang ingin di perbaiki. Tampilan halaman mengubah barang dapat dilihat pada gambar 5.17.

### **Ubah Data Barang**

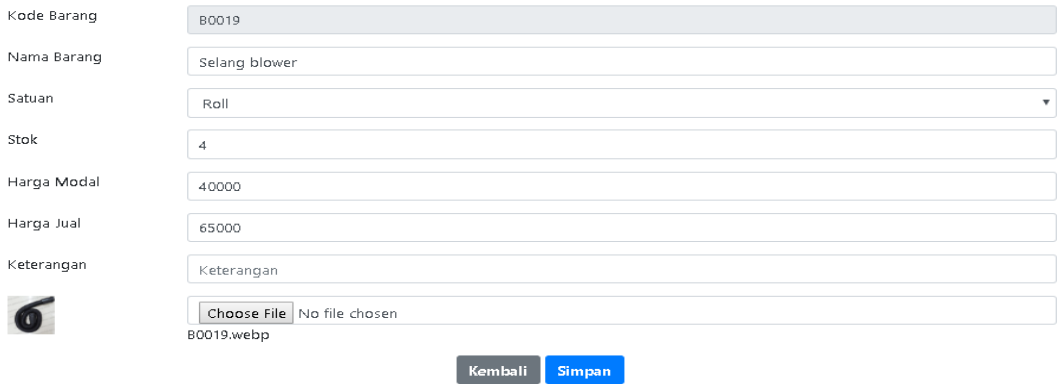

**Gambar 5.17 Tampilan Halaman Mengubah Data Barang**

### 18. Tampilan Halaman Menu Pelanggan

Tampilan halaman menu pelanggan merupakan yang tampil pada saat admin memilih menu pelanggan. Pada menu pelanggan terdapat tombol tambah, *search,* tabel yang berisi data pelanggan yang terdapat pada *database* kemudian di dalamnya terdapat tombol ubah untuk mengubah data pelanggan dan tombol hapus untuk menghapus data pelanggan. Tampilan halaman menu pelanggan dapat dilihat pada gambar 5.18 yang merupakan hasil implementasi dari gambar 4.56.

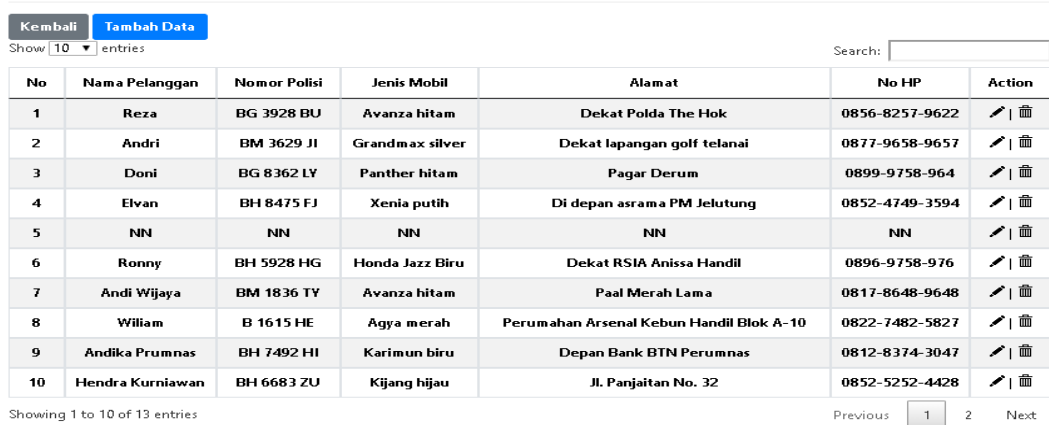

#### Data Pelanggan

**Gambar 5.18 Tampilan Halaman Menu Pelanggan**

19. Tampilan Halaman Menambah Data Pelanggan

Tampilan Halaman menambah data pelanggan merupakan *form* yang akan digunakan admin untuk memasukkan data pelanggan agar dapat menghasilkan data pelanggan. Tampilan halaman menambah data pelanggan dapat dilihat pada gambar 5.19 yang merupakan hasil implementasi dari gambar 4.70.

### Tambah Data Pelanggan

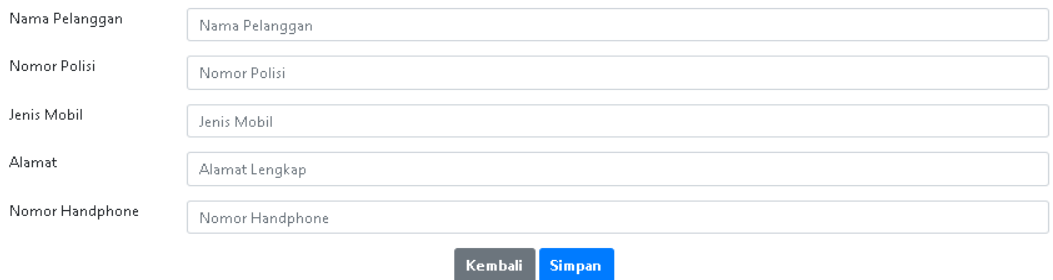

**Gambar 5.19 Tampilan Halaman Menambah Data Pelanggan**

20. Tampilan Halaman Mengubah Data Pelanggan

Tampilan Halaman mengubah data pelanggan merupakan *form* yang akan digunakan admin untuk mengubah data pelanggan yang telah disimpan sebelumnya, jika ada data yang ingin di perbaiki. Tampilan halaman mengubah pelanggan dapat dilihat pada gambar 5.20.

### Ubah Data Pelanggan

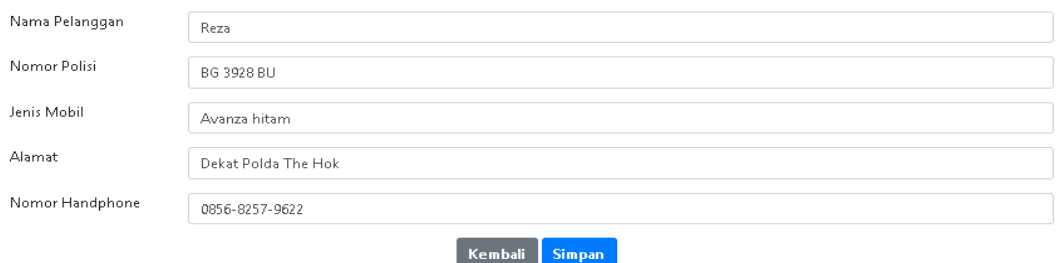

**Gambar 5.20 Tampilan Halaman Mengubah Data Pelanggan**

21. Tampilan Halaman Menu *Supplier*

Tampilan halaman menu *supplier* merupakan yang tampil pada saat admin memilih menu *supplier*. Pada menu *supplier* terdapat tombol tambah, *search,* tabel yang berisi data *supplier* yang terdapat pada *database*  kemudian di dalamnya terdapat tombol ubah untuk mengubah data *supplier* dan tombol hapus untuk menghapus data supplier. Tampilan halaman menu *supplier* dapat dilihat pada gambar 5.21 yang merupakan hasil implementasi dari gambar 4.57.

# Data Supplier

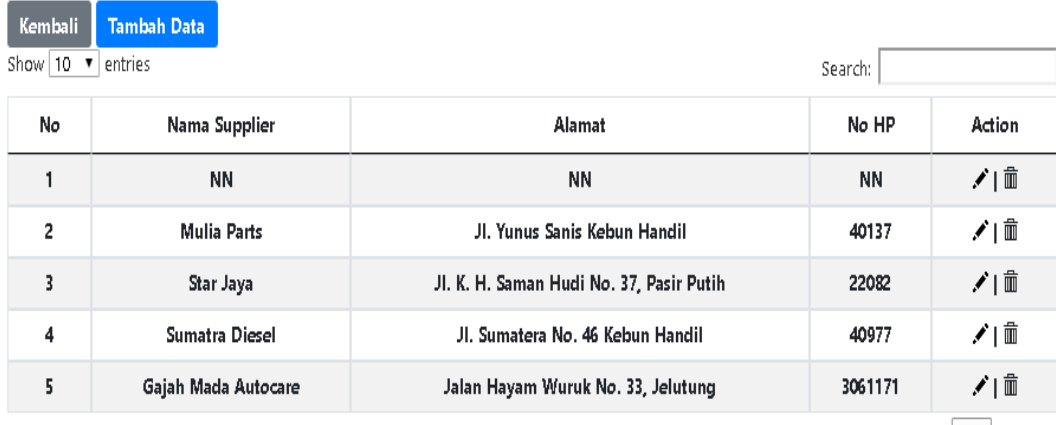

Showing 1 to 5 of 5 entries

### **Gambar 5.21 Tampilan Halaman Menu** *Supplier*

### 22. Tampilan Halaman Menambah Data *Supplier*

Tampilan Halaman menambah data *supplier* merupakan *form* yang akan digunakan admin untuk memasukkan data *supplier* agar dapat menghasilkan data *supplier*. Tampilan halaman menambah data *supplier* dapat dilihat pada gambar 5.22 yang merupakan hasil implementasi dari gambar 4.71.

Previous 1 Next

### Tambah Data Supplier

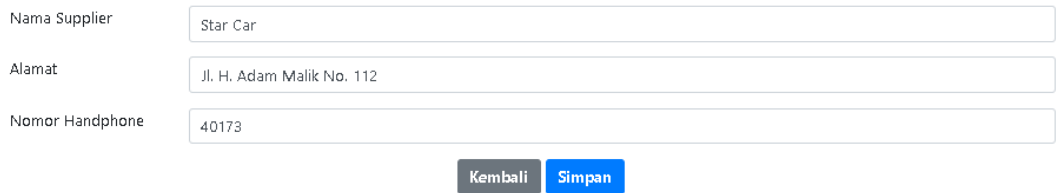

### **Gambar 5.22 Tampilan Halaman Tambah Data** *Supplier*

23. Tampilan Halaman Mengubah Data *Supplier*

Tampilan Halaman mengubah data *supplier* merupakan *form* yang akan digunakan admin untuk mengubah data *supplier* yang telah disimpan sebelumnya, jika ada data yang ingin di perbaiki. Tampilan halaman mengubah *supplier* dapat dilihat pada gambar 5.23.

### **Ubah Data Supplier**

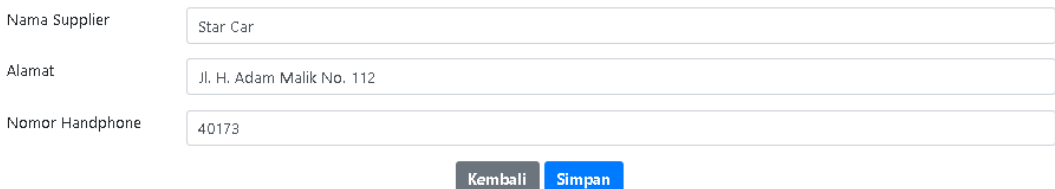

**Gambar 5.23 Tampilan Halaman Mengubah Data** *Supplier*

24. Tampilan Halaman Menu *User*

Tampilan halaman menu *user* merupakan yang tampil pada saat admin memilih menu *user*. Pada menu *user* terdapat tombol tambah, *search,* tabel yang berisi data *user* yang terdapat pada *database* kemudian di dalamnya terdapat tombol ubah untuk mengubah data *user* dan tombol hapus untuk menghapus data *user*. Tampilan halaman menu *user* dapat dilihat pada gambar 5.24 yang merupakan hasil implementasi dari gambar 4.58.

### Data User

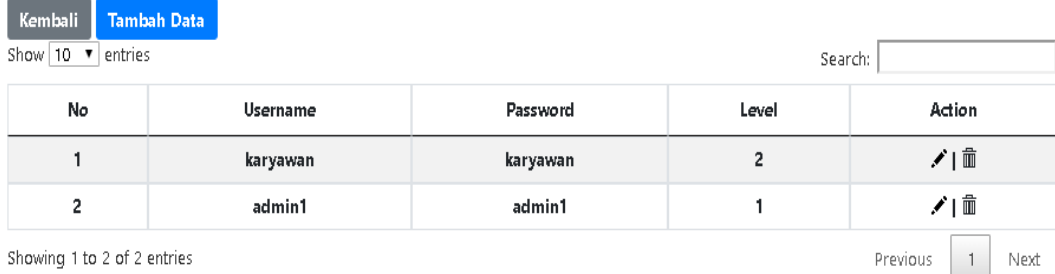

### **Gambar 5.24 Tampilan Halaman Menu** *User*

25. Tampilan Halaman Menambah Data *User*

Tampilan Halaman menambah data *user* merupakan *form* yang akan digunakan admin untuk memasukkan data *user* agar dapat menghasilkan data *user*. Tampilan halaman menambah data *user* dapat dilihat pada gambar 5.25 yang merupakan hasil implementasi dari gambar 4.72.

# **Tambah Data User**

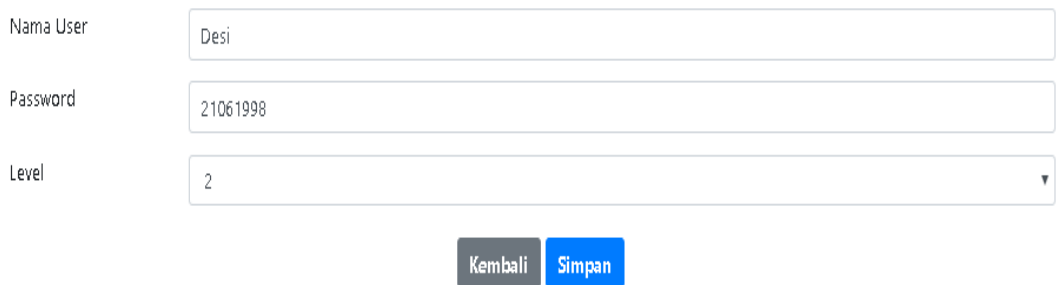

**Gambar 5.25 Tampilan Halaman Menambah Data** *User*

26. Tampilan Halaman Mengubah Data *User*

Tampilan Halaman mengubah data *user* merupakan *form* yang akan digunakan admin untuk mengubah data *user* yang telah disimpan sebelumnya, jika ada data yang ingin di perbaiki. Tampilan halaman mengubah *user* dapat dilihat pada gambar 5.26.

### Ubah Data User

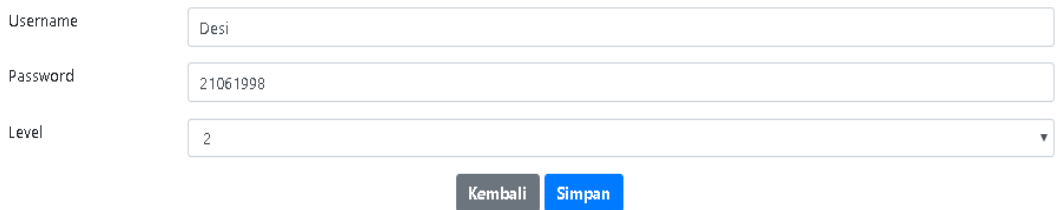

**Gambar 5.26 Tampilan Halaman Mengubah Data** *User*

27. Tampilan Halaman Menu Teknisi

Tampilan halaman menu teknisi merupakan yang tampil pada saat admin memilih menu teknisi. Pada menu supplier terdapat tombol tambah, *search,* tabel yang berisi data teknisi yang terdapat pada *database* kemudian di dalamnya terdapat tombol lihat untuk melihat data, tombol ubah untuk mengubah data teknisi dan tombol hapus untuk menghapus data teknisi. Tampilan halaman menu teknisi dapat dilihat pada gambar 5.27 yang merupakan hasil implementasi dari gambar 4.59.

### Data Teknisi

| Kembali        | <b>Tambah Data</b>                              |              |              |              |        |  |  |  |  |  |
|----------------|-------------------------------------------------|--------------|--------------|--------------|--------|--|--|--|--|--|
| Show   10      | entries<br>Search:                              |              |              |              |        |  |  |  |  |  |
| No             | <b>NIK</b>                                      | Nama Teknisi | Alamat       | No HP        | Action |  |  |  |  |  |
|                | 1571072406940121                                | Arief        | Persijam     | 082344551271 | ◈▏◢▏▥  |  |  |  |  |  |
| $\overline{c}$ | 3214170202730002                                | Budi         | Kebun handil | 082266467361 | ◈▏▞▏▥  |  |  |  |  |  |
|                | Showing 1 to 2 of 2 entries<br>Previous<br>Next |              |              |              |        |  |  |  |  |  |

**Gambar 5.27 Tampilan Halaman Menu Teknisi**

### 28. Tampilan Halaman Menambah Data Teknisi

Tampilan Halaman menambah data teknisi merupakan *form* yang akan digunakan admin untuk memasukkan data teknisi agar dapat menghasilkan data teknisi. Tampilan halaman menambah data teknisi dapat dilihat pada gambar 5.28 yang merupakan hasil implementasi dari gambar 4.73.

### Tambah Data Teknisi

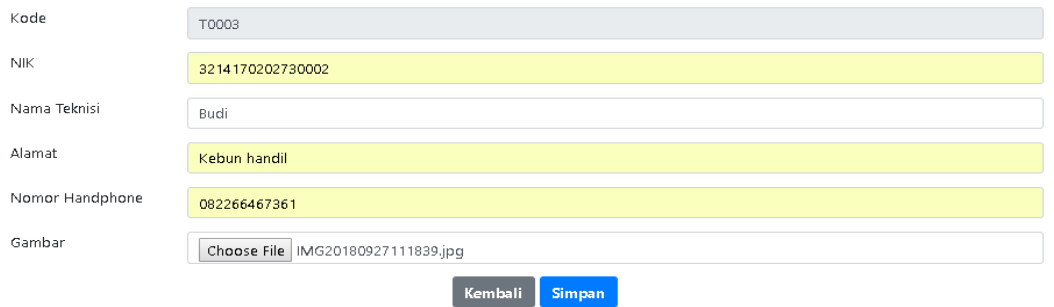

**Gambar 5.28 Tampilan Halaman Menambah Data Teknisi**

### 29. Tampilan Halaman Melihat Data Teknisi

Tampilan Halaman melihat data teknisi merupakan *form* yang akan digunakan admin untuk melihat seluruh data teknisi yang telah disimpan sebelumnya. Tampilan halaman melihat data teknisi dapat dilihat pada gambar 5.29 yang merupakan hasil implementasi dari gambar 4.60.

### Data Teknisi

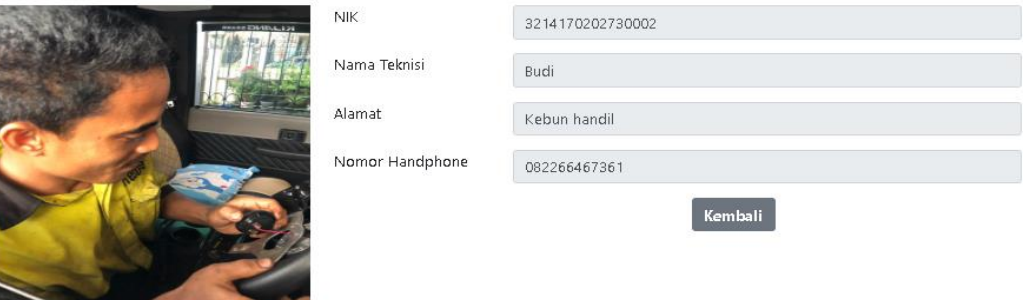

**Gambar 5.29 Tampilan Halaman Melihat Data Teknisi**

30. Tampilan Halaman Mengubah Data Teknisi

Tampilan Halaman mengubah data teknisi merupakan *form* yang akan digunakan admin untuk mengubah data teknisi yang telah disimpan

sebelumnya, jika ada data yang ingin di perbaiki. Tampilan halaman mengubah teknisi dapat dilihat pada gambar 5.30.

### Ubah Data Teknisi

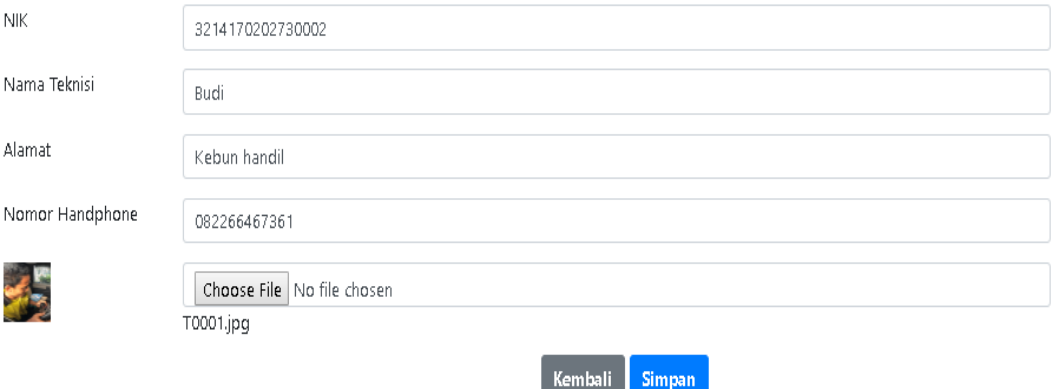

**Gambar 5.30 Tampilan Halaman Mengubah Data Teknisi**

### 31. Tampilan Halaman Menu Mencetak Laporan

Tampilan halaman menu mencetak laporan merupakan yang tampil pada saat admin memilih menu mencetak laporan. Pada menu mencetak laporan terdapat 4 menu laporan yang dapat dipilih di antaranya laporan penjualan, laporan pembelian, laporan servis dan laporan barang Tampilan halaman menu mencetak laporan dapat dilihat pada gambar 5.31 yang merupakan hasil implementasi dari gambar 4.47.

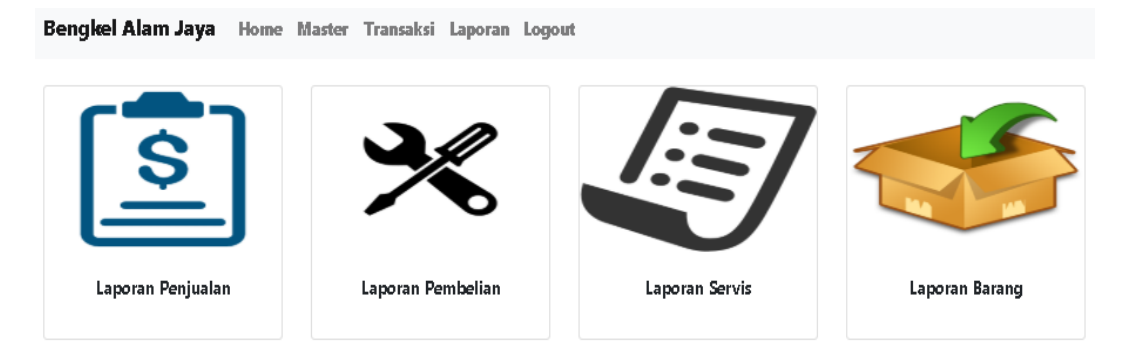

**Gambar 5.31 Tampilan Halaman Menu Mencetak Laporan**

32. Tampilan Halaman Menu Mencetak Laporan Penjualan

Tampilan halaman menu mencetak laporan penjualan merupakan yang tampil pada saat admin memilih menu mencetak laporan penjualan. Pada menu mencetak laporan penjualan terdapat pilihan dari dan sampai untuk mencetak laporan yang diinginkan. Tampilan halaman menu mencetak laporan penjualan dapat dilihat pada gambar 5.32 yang merupakan hasil implementasi dari gambar 4.61.

#### Kembali Print

#### Laporan Penjualan Bengkel Alam Jaya Jl. Tidoer No. 32 RT 024 Kec. Jelutung Kel. Handil Jaya Kota Jambi Telp (0741) 445910

Periode: 01-1-2019 s/d 31-1-2019

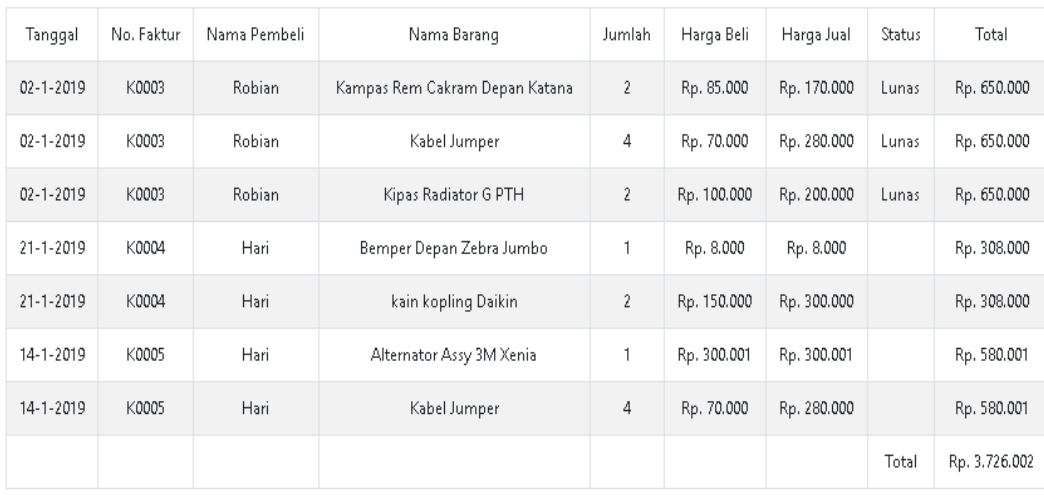

Mengetahui

Jambi, 24-01-19

(Pemilik)

(Admin)

### **Gambar 5.32 Tampilan Halaman Menu Mencetak Laporan Penjualan**

33. Tampilan Halaman Menu Mencetak Laporan Pembelian

Tampilan halaman menu mencetak laporan pembelian merupakan yang tampil pada saat admin memilih menu mencetak laporan pembelian. Pada menu mencetak laporan pembelian terdapat pilihan dari dan sampai untuk mencetak laporan yang diinginkan. Tampilan halaman menu mencetak laporan pembelian dapat dilihat pada gambar 5.33 yang merupakan hasil implementasi dari gambar 4.63.

#### Kembali<sup>1</sup> Print

Periode: 01-1-2019 s/d 31-1-2019

#### Laporan Pembelian Bengkel Alam Jaya Jl. Tidoer No. 32 RT 024 Kec. Jelutung Kel. Handil Jaya Kota Jambi Telp (0741) 445910

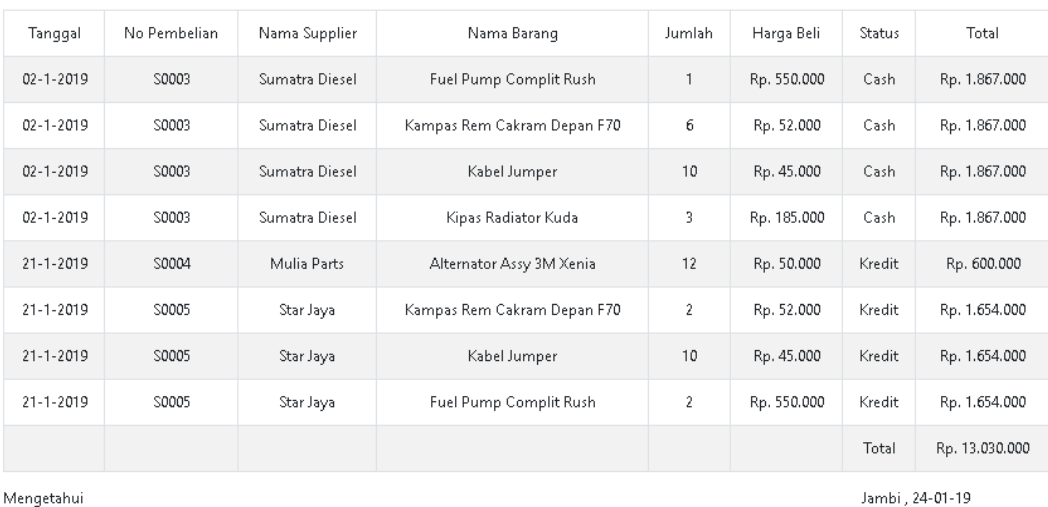

(Pemilik)

(Admin)

### **Gambar 5.33 Tampilan Halaman Menu Mencetak Laporan Pembelian**

#### 34. Tampilan Halaman Menu Mencetak Laporan Servis

Tampilan halaman menu mencetak laporan servis merupakan yang tampil pada saat admin memilih menu mencetak laporan servis. Pada menu mencetak laporan servis terdapat pilihan dari dan sampai untuk mencetak laporan yang diinginkan. Tampilan halaman menu mencetak laporan servis dapat dilihat pada gambar 5.34 yang merupakan hasil implementasi dari gambar 4.62.

Print **Kembali** 

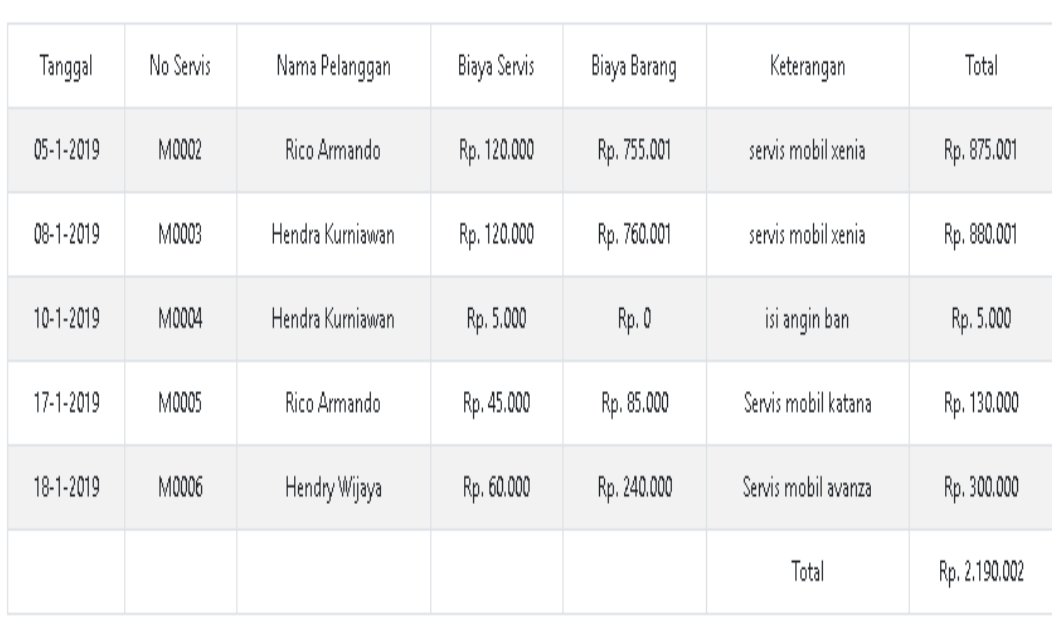

### Laporan Servis Bengkel Alam Jaya Jl. Tidoer No. 32 RT 024 Kec. Jelutung Kel. Handil Jaya Kota Jambi Telp (0741) 445910

Mengetahui

Jambi, 24-01-19

(Pemilik)

(Admin)

### **Gambar 5.34 Tampilan Halaman Menu Mencetak Laporan Servis**

### 35. Tampilan Halaman Menu Mencetak Laporan Barang

Tampilan halaman menu mencetak laporan barang merupakan yang tampil pada saat admin memilih menu mencetak laporan barang. Pada menu mencetak laporan barang terdapat pilihan dari dan sampai untuk mencetak laporan yang diinginkan. Tampilan halaman menu mencetak laporan barang dapat dilihat pada gambar 5.35 yang merupakan hasil implementasi dari gambar 4.64.

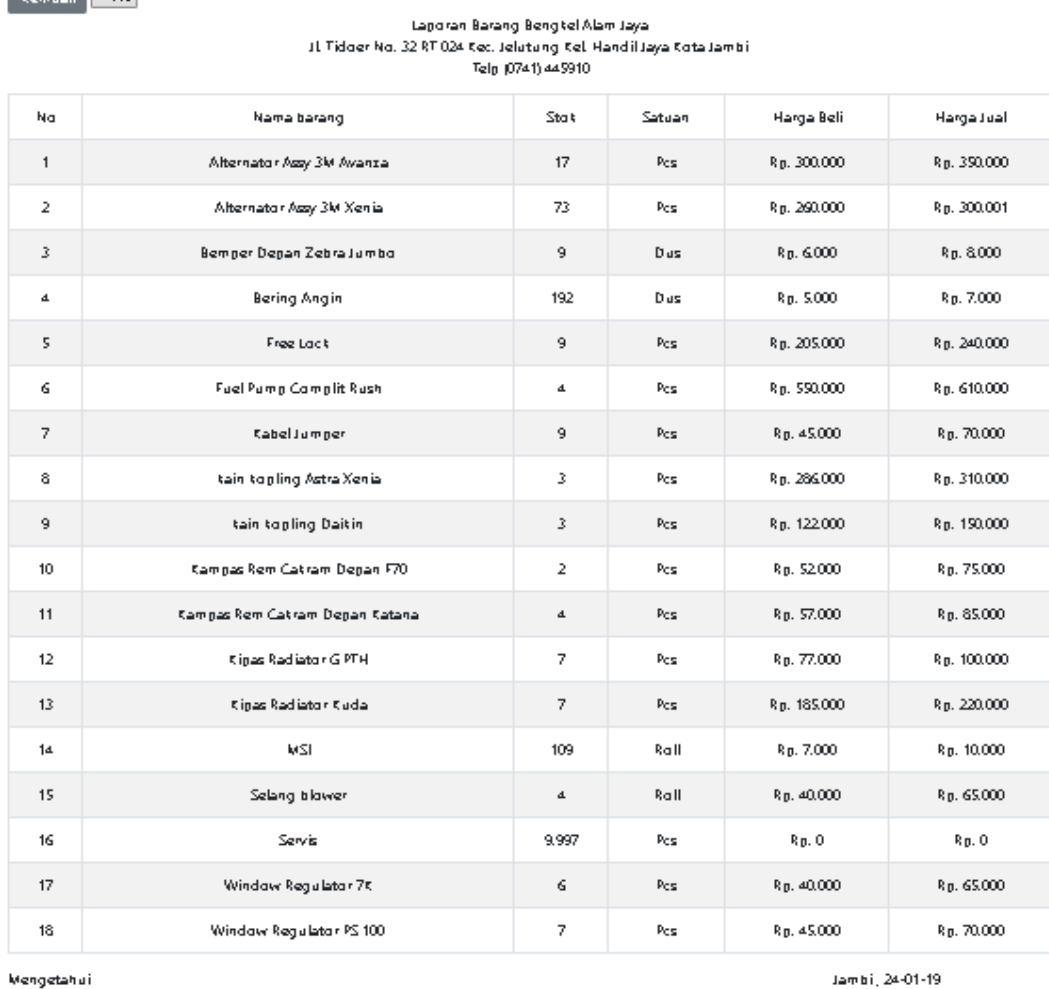

Mengetahui

**Exemboli** Print

#### (Pemilit)

(Mdmin

### **Gambar 5.35 Tampilan Halaman Menu Mencetak Laporan Barang**

### **5.1.2 Implementasi Halaman Karyawan**

hasil dari implementasi halaman *website* karyawan dapat dilihat sebagai berikut :

1. Tampilan halaman menu *Login*

Tampilan halaman menu *login* merupakan yang tampil pada saat karyawan ingin memasuki menu utama. Pada *login* terdapat tulisan *login*, *username*  dan *password* yang harus diisi karyawan sebelum masuk ke menu utama dan tombol *login*. Tampilan halaman menu *login* dapat dilihat pada gambar 5.36 yang merupakan hasil implementasi dari gambar 4.65.

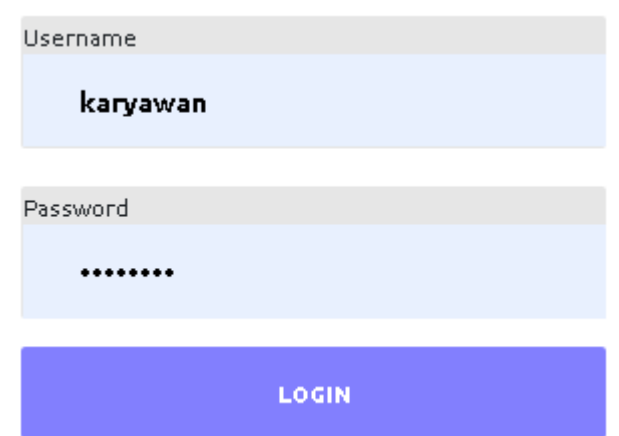

**Gambar 5.36 Tampilan Halaman Menu** *Login*

2. Tampilan Halaman Menu Utama

Tampilan halaman menu utama merupakan yang tampil pada saat karyawan telah melewati proses *login*. Pada menu utama karyawan terdiri dari beranda, penjualan, servis, pembelian, laporan dan *logout.* Tampilan halaman menu utama dapat dilihat pada gambar 5.37 yang merupakan hasil implementasi dari gambar 4.47.

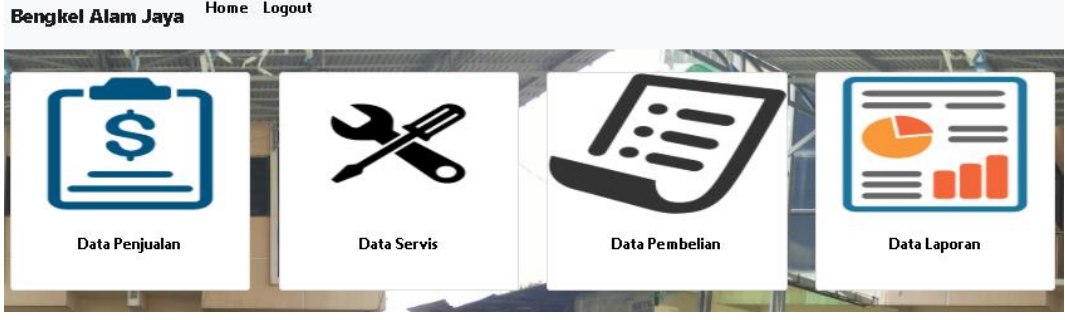

**Gambar 5.37 Tampilan** *Halaman* **Menu Utama**

3. Tampilan Halaman Menu Penjualan

Tampilan halaman menu penjualan merupakan yang tampil pada saat karyawan memilih menu penjualan. Pada menu penjualan terdapat tombol tambah, *search,* tabel yang berisi data penjualan yang terdapat pada *database* kemudian di dalamnya terdapat tombol lihat untuk melihat data penjualan, tombol ubah untuk mengubah data penjualan dan tombol hapus untuk menghapus data penjualan. Tampilan halaman menu penjualan dapat dilihat pada gambar 5.38 yang merupakan hasil implementasi dari gambar 4.49.

### Data Penjualan

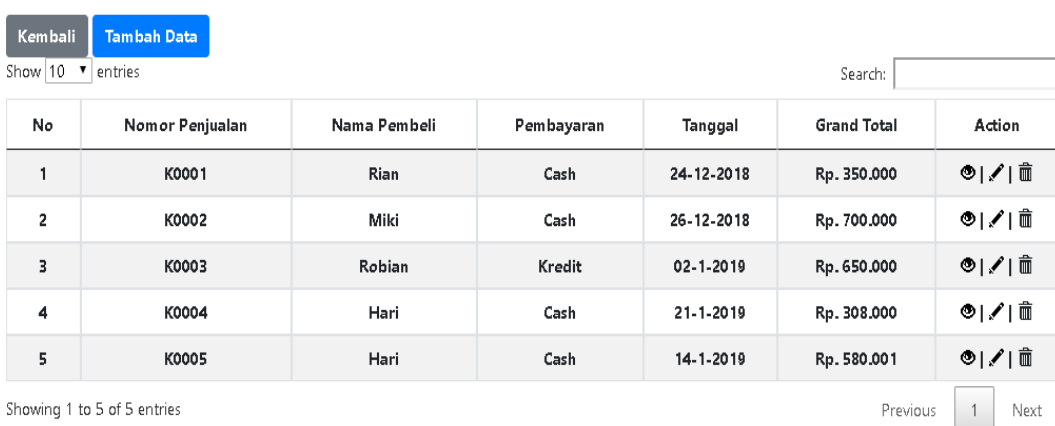

Showing 1 to 5 of 5 entries

### **Gambar 5.38 Tampilan Halaman Menu Penjualan**

### 4. Tampilan Halaman Menambah Data Penjualan

Tampilan Halaman menambah data penjualan merupakan *form* yang akan digunakan karyawan untuk memasukkan data penjualan agar dapat menghasilkan data penjualan. Tampilan halaman menambah data penjualan dapat dilihat pada gambar 5.39 yang merupakan hasil implementasi dari gambar 4.66.

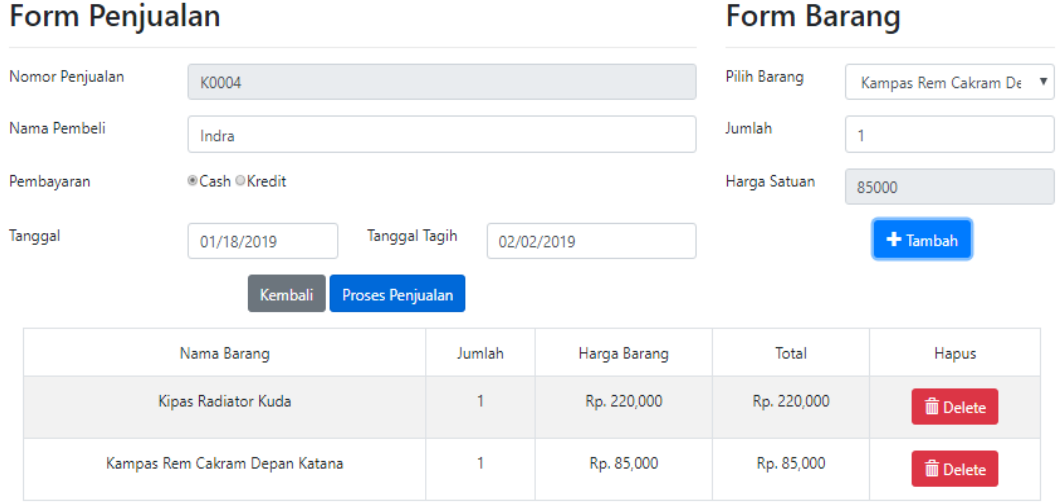

**Gambar 5.39 Tampilan Halaman Menambah Data Penjualan**

5. Tampilan Halaman Melihat Data Penjualan

Tampilan Halaman melihat data penjualan merupakan *form* yang akan digunakan karyawan untuk melihat seluruh data penjualan yang telah disimpan sebelumnya. Tampilan halaman melihat data penjualan dapat dilihat pada gambar 5.40 yang merupakan hasil implementasi dari gambar 4.50.

### Kembali Data Penjualan

| Nomor Penjualan | K0005                    |                    | $14 - 1 - 2019$ |             |  |
|-----------------|--------------------------|--------------------|-----------------|-------------|--|
| Nama Pembeli    | Hari                     | Tanggal Tempo      | $14 - 1 - 2019$ |             |  |
| Pembayaran      | Cash                     | <b>Grand Total</b> | Rp. 580.001     |             |  |
|                 |                          | Status             |                 |             |  |
|                 | <b>Rincian Barang</b>    |                    |                 |             |  |
| No              | Nama Barang              | Jumlah             | Harga Jual      | Grand Total |  |
| ×,              | Alternator Assy 3M Xenia | 1                  | Rp. 300.001     | Rp. 300.001 |  |
| $\overline{c}$  | Kabel Jumper             | $\overline{4}$     | Rp. 70.000      | Rp. 280.000 |  |

**Gambar 5.40 Tampilan Halaman Melihat Data Penjualan**

6. Tampilan Halaman Mengubah Data Penjualan

Tampilan Halaman mengubah data penjualan merupakan *form* yang akan digunakan karyawan untuk mengubah data penjualan yang telah disimpan sebelumnya, jika ada data yang ingin di perbaiki. Tampilan halaman mengubah penjualan dapat dilihat pada gambar 5.41.

### **Ubah Data Penjualan**

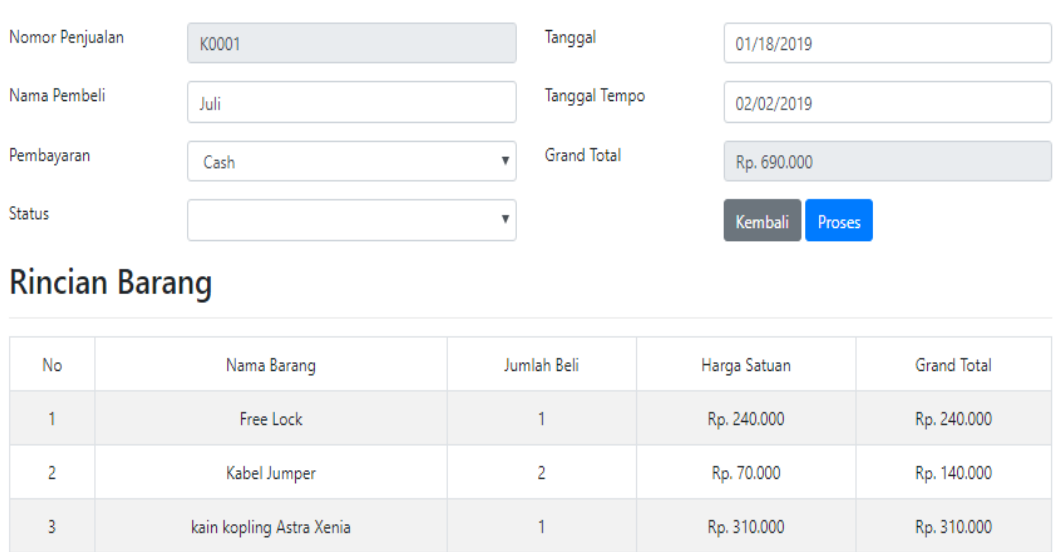

### **Gambar 5.41 Tampilan Halaman Mengubah Data Penjualan**

7. Tampilan Halaman Menu Servis

Tampilan halaman menu servis merupakan yang tampil pada saat karyawan memilih menu servis. Pada menu servis terdapat tombol tambah, *search,* tabel yang berisi data servis yang terdapat pada *database*  kemudian di dalamnya terdapat tombol lihat untuk melihat data servis, tombol ubah untuk mengubah data servis dan tombol hapus untuk menghapus data servis. Tampilan halaman menu servis dapat dilihat pada gambar 5.42 yang merupakan hasil implementasi dari gambar 4.51.

### Data Servis

| Kembali<br>Show 10      | <b>Tambah Data</b><br>▼<br>entries<br>Search: |                  |            |            |                    |         |  |  |  |
|-------------------------|-----------------------------------------------|------------------|------------|------------|--------------------|---------|--|--|--|
| No                      | Nomor Servis                                  | Nama Pelanggan   | Tanggal    | Pembayaran | <b>Total Bayar</b> | Action  |  |  |  |
|                         | M0001                                         | Joni Irawan      | 27-12-2018 | Cash       | Rp. 120.000        | ◎ /   面 |  |  |  |
| $\overline{\mathbf{c}}$ | M0002                                         | Rico Armando     | 05-1-2019  | Cash       | Rp. 875.001        | ◉ ✔ ਨੰ  |  |  |  |
| 3                       | M0003                                         | Hendra Kurniawan | 08-1-2019  | Cash       | Rp. 880.001        | ◉ ✔ ਨੰ  |  |  |  |
| 4                       | M0004                                         | Hendra Kurniawan | 10-1-2019  | Cash       | Rp. 5.000          | ◉ ✔ ਨੰ  |  |  |  |
| 5                       | M0005                                         | Rico Armando     | 17-1-2019  | Cash       | Rp. 130.000        | ◉ ✔ ਨੰ  |  |  |  |
| 6                       | M0006                                         | Hendry Wijaya    | 18-1-2019  | Cash       | Rp. 300.000        | ◉ ✔ 亩   |  |  |  |
|                         | Showing 1 to 6 of 6 entries                   |                  |            |            | Previous           | Next    |  |  |  |

**Gambar 5.42 Tampilan Halaman Menu Servis**

### 8. Tampilan Halaman Menambah Data Servis

Tampilan Halaman menambah data servis merupakan *form* yang akan digunakan karyawan untuk memasukkan data servis agar dapat menghasilkan data servis. Tampilan halaman menambah data servis dapat dilihat pada gambar 5.43 yang merupakan hasil implementasi dari gambar 4.67.

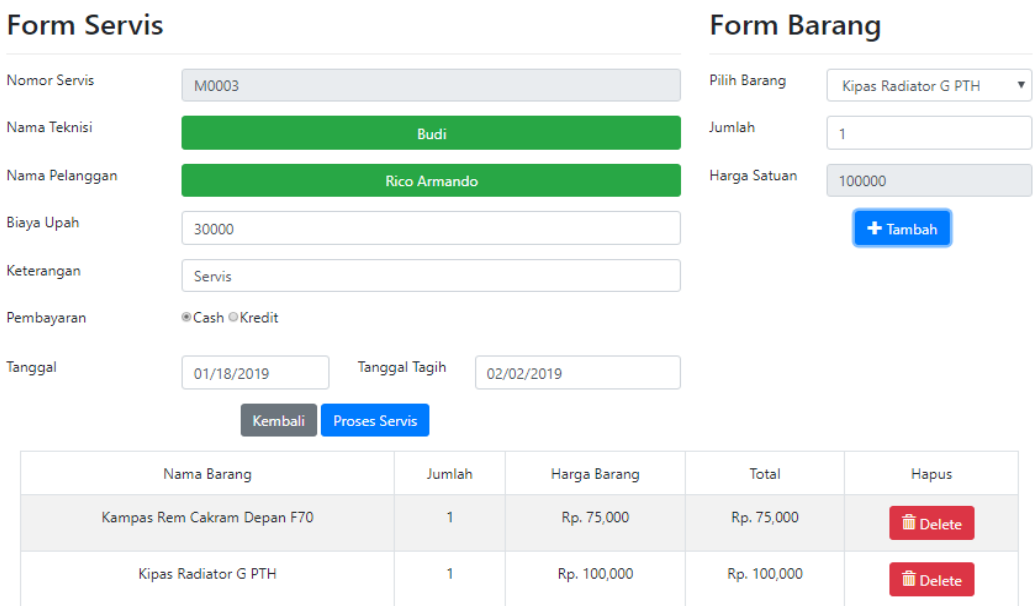

**Gambar 5.43 Tampilan Halaman Menambah Data Servis**

9. Tampilan Halaman Melihat Data Servis

Tampilan Halaman melihat data servis merupakan *form* yang akan digunakan karyawan untuk melihat seluruh data servis yang telah disimpan sebelumnya. Tampilan halaman melihat data servis dapat dilihat pada gambar 5.44 yang merupakan hasil implementasi dari gambar 4.52.

# Kembali Rincian Data Servis

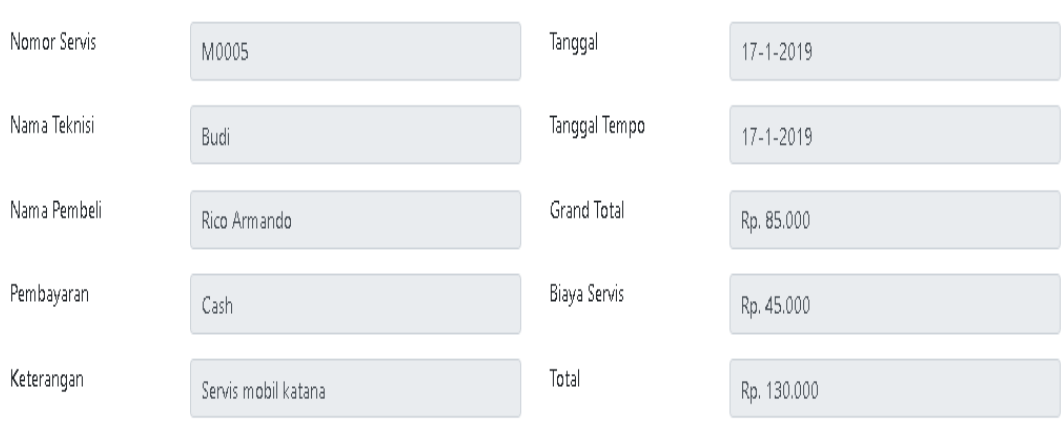

# **Rincian Barang**

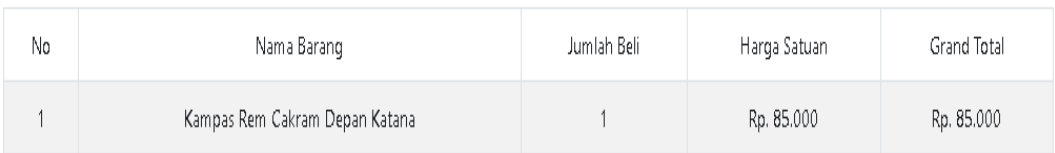

### **Gambar 5.44 Tampilan Halaman Melihat Data Servis**

10. Tampilan Halaman Mengubah Data Servis

Tampilan Halaman mengubah data servis merupakan *form* yang akan digunakan karyawan untuk mengubah data servis yang telah disimpan sebelumnya, jika ada data yang ingin di perbaiki. Tampilan halaman mengubah servis dapat dilihat pada gambar 5.45.

# **Rincian Data Servis**

Kembali

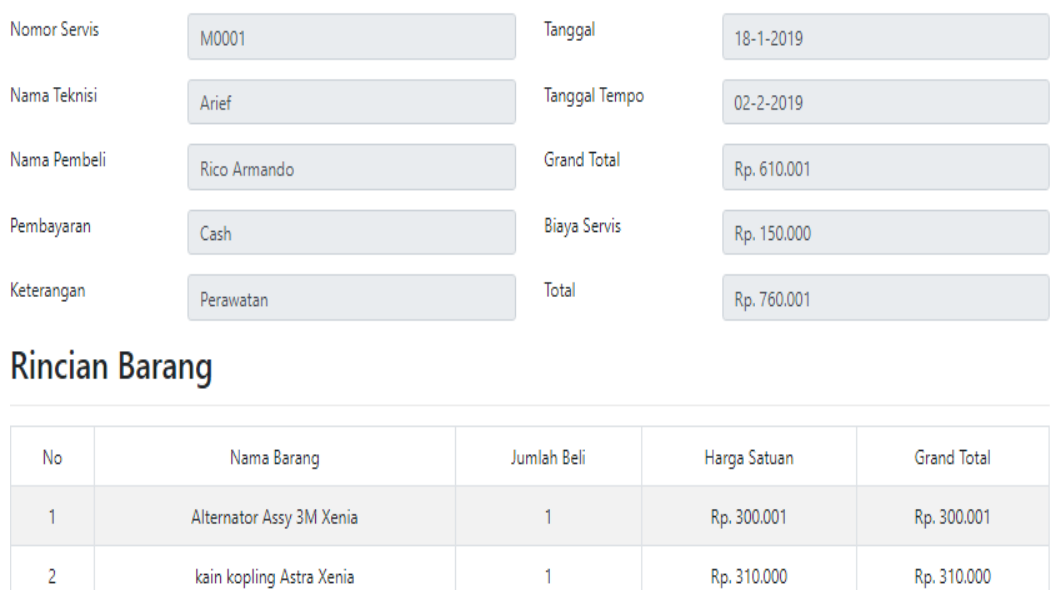

### **Gambar 5.45 Tampilan Halaman Mengubah Data Servis**

### 11. Tampilan Halaman Menu Pembelian

Tampilan halaman menu pembelian merupakan yang tampil pada saat karyawan memilih menu pembelian. Pada menu pembelian terdapat tombol tambah, *search,* tabel yang berisi data pembelian yang terdapat pada *database* kemudian di dalamnya terdapat tombol lihat untuk melihat data pembelian, tombol ubah untuk mengubah data pembelian dan tombol hapus untuk menghapus data pembelian. Tampilan halaman menu pembelian dapat dilihat pada gambar 5.46 yang merupakan hasil implementasi dari gambar 4.53.

### Data Pembelian

| Kembali<br><b>Tambah Data</b><br>Show 10<br>entries<br>$\overline{\mathbf{v}}$<br>Search: |                             |                     |            |                 |        |               |                        |  |  |
|-------------------------------------------------------------------------------------------|-----------------------------|---------------------|------------|-----------------|--------|---------------|------------------------|--|--|
| No                                                                                        | Nomor Pembelian             | Nama Supplier       | Tanggal    | Tanggal Tempo   | Jenis  | Total         | Action                 |  |  |
| 1                                                                                         | S0004                       | Mulia Parts         | 21-1-2019  | 05-2-2019       | Kredit | Rp. 600.000   |                        |  |  |
| $\overline{2}$                                                                            | S0005                       | Star Jaya           | 21-1-2019  | 21-1-2019       | Kredit | Rp. 1.654.000 | ◉ ✔ ਨੈ                 |  |  |
| 3                                                                                         | S0003                       | Sumatra Diesel      | 02-1-2019  | 16-1-2019       | Cash   | Rp. 1.867.000 |                        |  |  |
| 4                                                                                         | S0001                       | Gajah Mada Autocare | 26-12-2018 | 10-1-2019       | Cash   | Rp. 1.200.000 |                        |  |  |
| 5                                                                                         | S0002                       | Star Jaya           | 26-12-2018 | $10 - 1 - 2019$ | Cash   | Rp. 1.600.000 |                        |  |  |
|                                                                                           | Showing 1 to 5 of 5 entries |                     |            |                 |        | Previous      | $\overline{1}$<br>Next |  |  |

**Gambar 5.46 Tampilan Halaman Menu Pembelian**

### 12. Tampilan Halaman Menambah Data Pembelian

Tampilan Halaman menambah data pembelian merupakan *form* yang akan digunakan karyawan untuk memasukkan data pembelian agar dapat menghasilkan data pembelian. Tampilan halaman menambah data pembelian dapat dilihat pada gambar 5.47 yang merupakan hasil implementasi dari gambar 4.68.

|                             | <b>Form Pembelian</b>              |                     |                         | <b>Form Barang</b> |                 |                                                  |
|-----------------------------|------------------------------------|---------------------|-------------------------|--------------------|-----------------|--------------------------------------------------|
| Nomor Pembelian<br>S0001    |                                    |                     |                         |                    | Pilih Barang    | kain kopling Daikin<br>$\boldsymbol{\mathrm{v}}$ |
|                             | Nama Supplier                      |                     | Gajah Mada Autocare     |                    | Jumlah          | 10                                               |
| ©Cash ©Kredit<br>Pembayaran |                                    |                     |                         |                    | Harga Satuan    | 122000                                           |
|                             | Tanggal<br>01/18/2019              |                     |                         |                    |                 | + Tambah                                         |
|                             | <b>Tanggal Tagih</b><br>02/02/2019 |                     |                         |                    |                 |                                                  |
|                             |                                    | Kembali             | <b>Proses Pembelian</b> |                    |                 |                                                  |
|                             |                                    | Nama Barang         | Jumlah                  | Harga Barang       | Total           | Hapus                                            |
|                             | Free Lock                          |                     | 10                      | Rp. 205,000        | Rp. 2,050,000   | <b>m</b> Delete                                  |
| kain kopling Astra Xenia    |                                    | 10                  | Rp. 286,000             | Rp. 2,860,000      | <b>m</b> Delete |                                                  |
|                             |                                    | kain kopling Daikin | 10                      | Rp. 122,000        | Rp. 1,220,000   | <b>m</b> Delete                                  |

**Gambar 5.47 Tampilan Halaman Menambah Data Pembelian**

13. Tampilan Halaman Melihat Data Pembelian

Tampilan Halaman melihat data pembelian merupakan *form* yang akan digunakan karyawan untuk melihat seluruh data pembelian yang telah disimpan sebelumnya. Tampilan halaman melihat data pembelian dapat dilihat pada gambar 5.48 yang merupakan hasil implementasi dari gambar 4.54.

### Kembali

# Rincian Data Pembelian

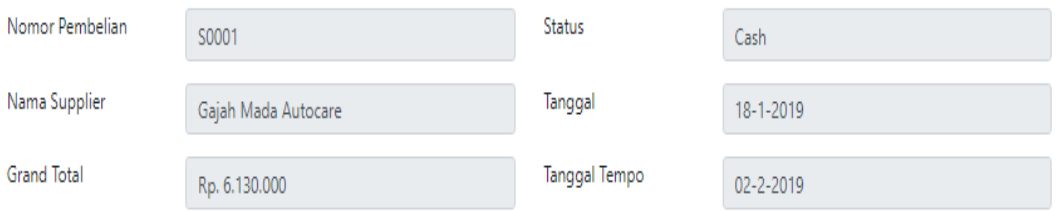

# **Rincian Data Barang**

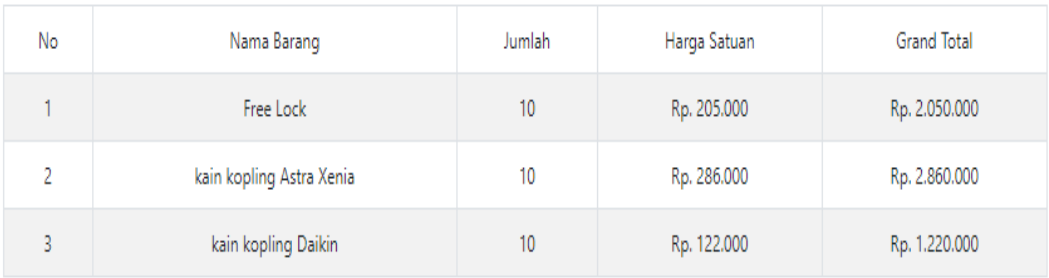

### **Gambar 5.48 Tampilan Halaman Melihat Data Pembelian**

### 14. Tampilan Halaman Mengubah Data Pembelian

Tampilan Halaman mengubah data pembelian merupakan *form* yang akan digunakan karyawan untuk mengubah data pembelian yang telah disimpan sebelumnya, jika ada data yang ingin di perbaiki. Tampilan halaman mengubah pembelian dapat dilihat pada gambar 5.49.

# Ubah Data Pembelian

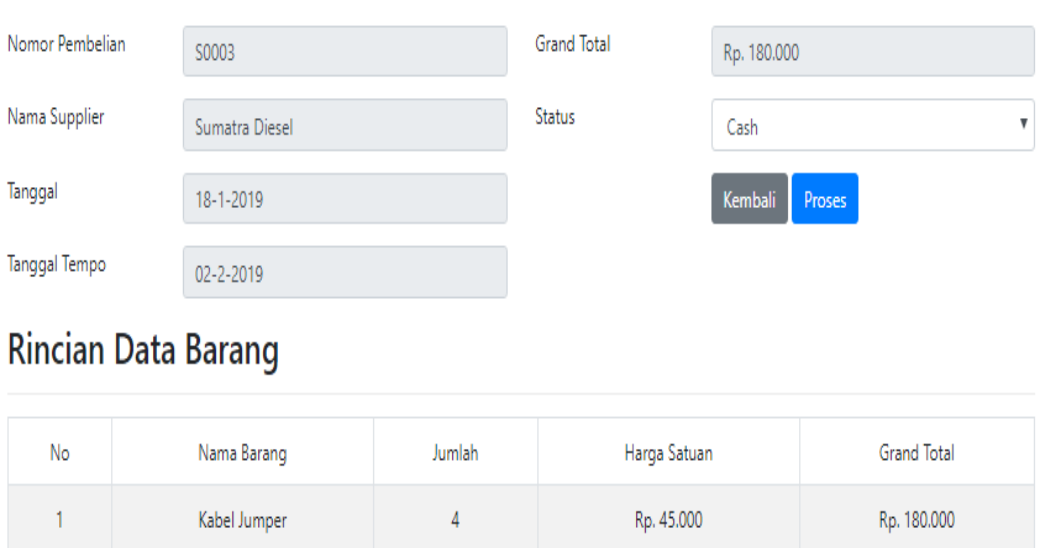

### **Gambar 5.49 Tampilan Halaman Mengubah Data Pembelian**

15. Tampilan Halaman Menu Mencetak Laporan

Tampilan halaman menu mencetak laporan merupakan yang tampil pada saat karyawan memilih menu mencetak laporan. Pada menu mencetak laporan terdapat 4 menu laporan yang dapat dipilih di antaranya laporan penjualan, laporan pembelian, laporan servis dan laporan barang Tampilan halaman menu mencetak laporan dapat dilihat pada gambar 5.50.

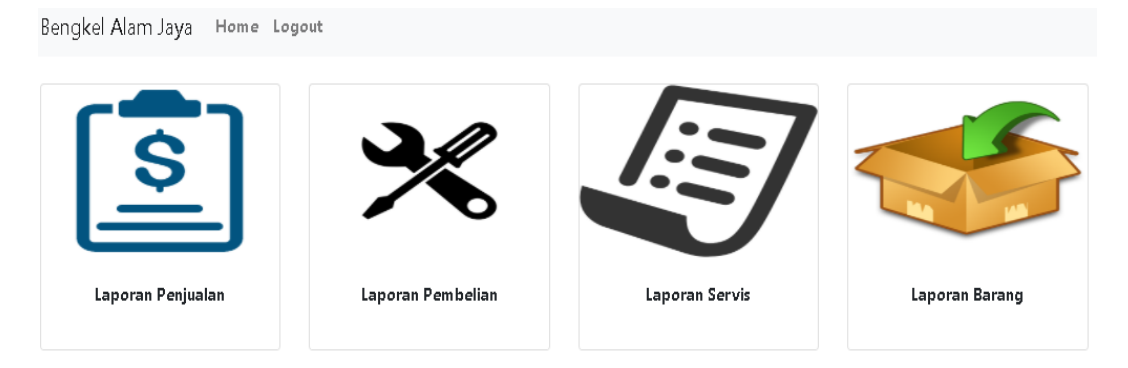

**Gambar 5.50 Tampilan Halaman Menu Mencetak Laporan**

16. Tampilan Halaman Menu Mencetak Laporan Penjualan

Tampilan halaman menu mencetak laporan penjualan merupakan yang tampil pada saat karyawan memilih menu mencetak laporan penjualan. Pada menu mencetak laporan penjualan terdapat pilihan dari dan sampai untuk mencetak laporan yang diinginkan. Tampilan halaman menu mencetak laporan penjualan dapat dilihat pada gambar 5.51 yang merupakan hasil implementasi dari gambar 4.61.

```
Kembali<sup>1</sup>
    Print
```
#### Laporan Penjualan Bengkel Alam Jaya Jl. Tidoer No. 32 RT 024 Kec. Jelutung Kel. Handil Jaya Kota Jambi Telp (0741) 445910

Periode: 01-1-2019 s/d 31-1-2019

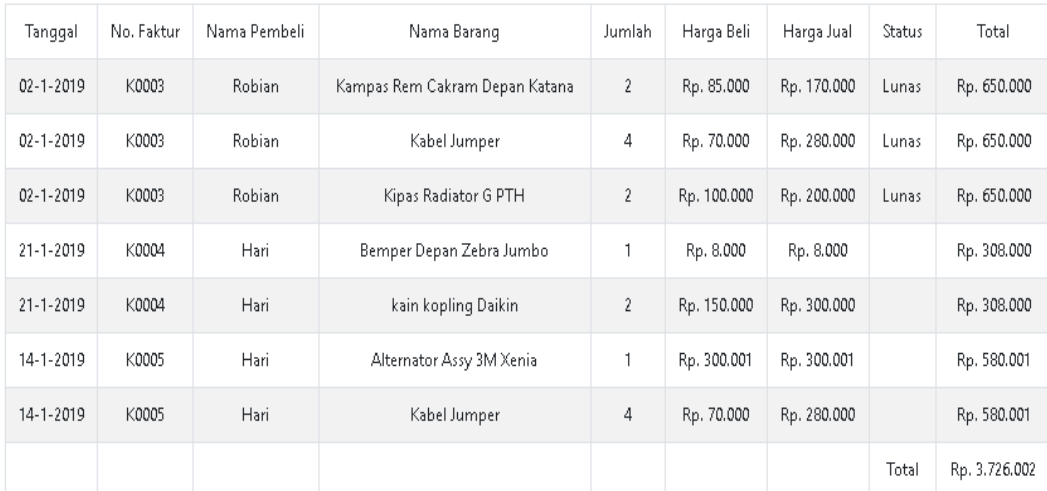

Mengetahui

Jambi, 24-01-19

(Pemilik)

(Karyawan)

### **Gambar 5.51 Tampilan Halaman Menu Mencetak Laporan Penjualan**

### 17. Tampilan Halaman Menu Mencetak Laporan Pembelian

Tampilan halaman menu mencetak laporan pembelian merupakan yang tampil pada saat karyawan memilih menu mencetak laporan pembelian. Pada menu mencetak laporan pembelian terdapat pilihan dari dan sampai untuk mencetak laporan yang diinginkan. Tampilan halaman menu mencetak laporan pembelian dapat dilihat pada gambar 5.52 yang merupakan hasil implementasi dari gambar 4.63.

```
Kembali Print
```
#### Laporan Pembelian Bengkel Alam Jaya Jl. Tidoer No. 32 RT 024 Kec. Jelutung Kel. Handil Jaya Kota Jambi Telp (0741) 445910

Periode: 01-1-2019 s/d 31-1-2019

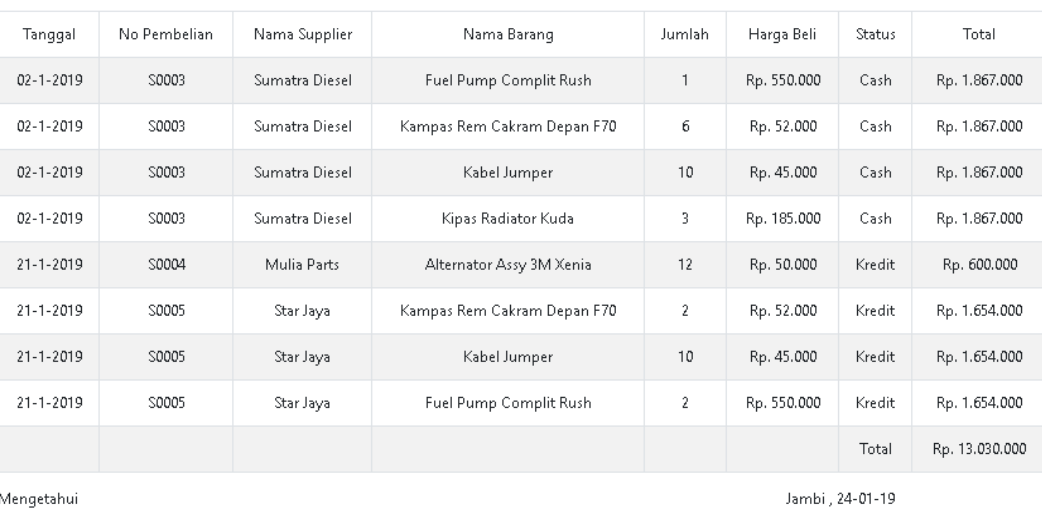

Mengetahui

(Pemilik)

(Karyawan)

### **Gambar 5.52 Tampilan Halaman Menu Mencetak Laporan Pembelian**

18. Tampilan Halaman Menu Mencetak Laporan Servis

Tampilan halaman menu mencetak laporan servis merupakan yang tampil pada saat karyawan memilih menu mencetak laporan servis. Pada menu mencetak laporan servis terdapat pilihan dari dan sampai untuk mencetak laporan yang diinginkan. Tampilan halaman menu mencetak laporan servis dapat dilihat pada gambar 5.53 yang merupakan hasil implementasi dari gambar 4.62.

Print Kembali

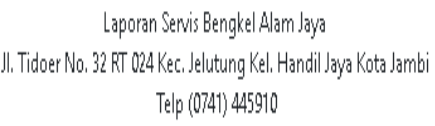

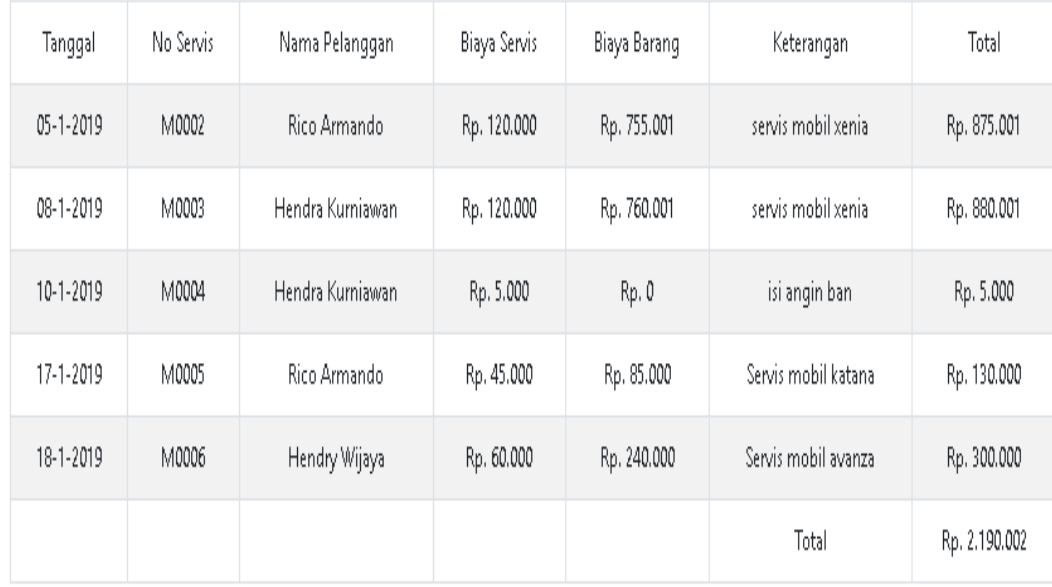

Mengetahui

Jambi, 24-01-19

(Pemilik)

(Karyawan)

### **Gambar 5.53 Tampilan Halaman Menu Mencetak Laporan Servis**

### 19. Tampilan Halaman Menu Mencetak Laporan Barang

Tampilan halaman menu mencetak laporan barang merupakan yang tampil pada saat karyawan memilih menu mencetak laporan barang. Pada menu mencetak laporan barang terdapat pilihan dari dan sampai untuk mencetak laporan yang diinginkan. Tampilan halaman menu mencetak laporan barang dapat dilihat pada gambar 5.54 yang merupakan hasil implementasi dari gambar 4.64.

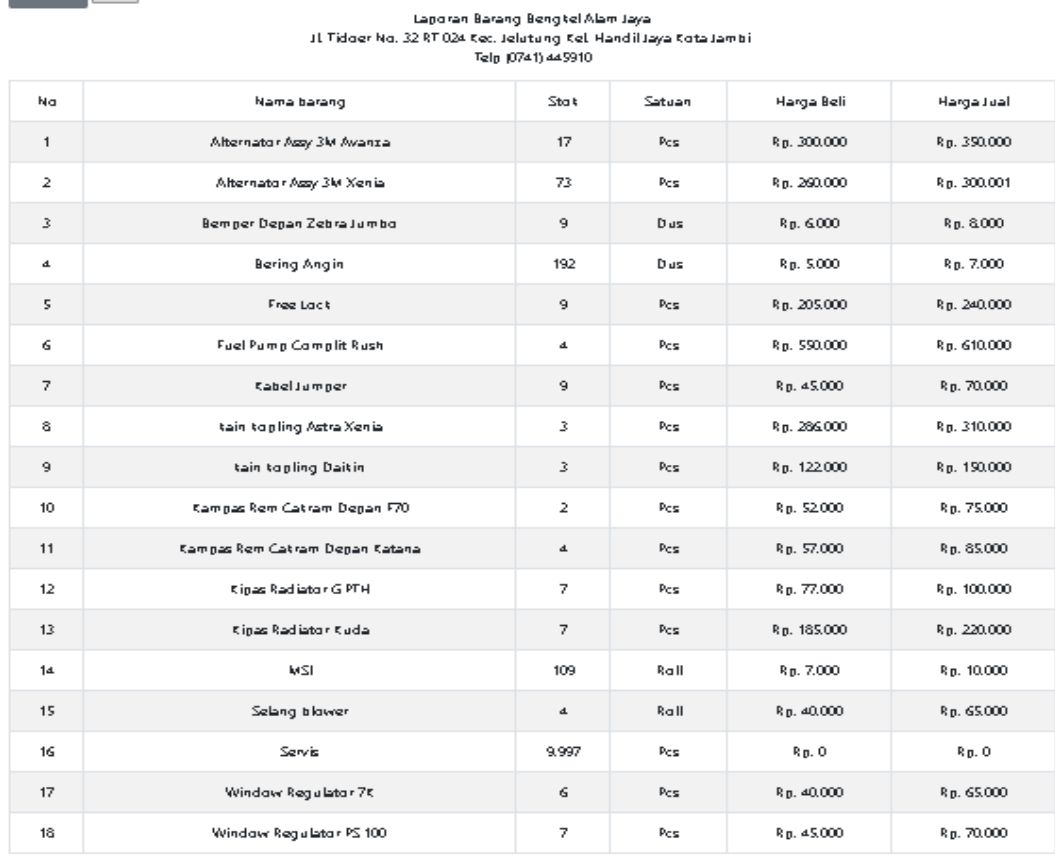

Mengetahui

Egmbali Print

Jambi, 24-01-19

(Karyawan)

(Pemilit)

**Gambar 5.54 Tampilan Halaman Menu Mencetak Laporan Barang**

### **5.2 PENGUJIAN SISTEM**

Untuk mengetahui keberhasilan dari implementasi sistem yang telah dilakukan, maka penulis melakukan tahap pengujian terhadap sistem secara fungsional, yaitu dengan menggunakan *unit testing* yang difokuskan pada modul, modul terkecil yang terdapat pada sistem, dan kemudian dilanjutkan dengan metode *integrated testing* yang mengujian modul-modul yang terdapat pada sistem secara keseluruhan. Adapun beberapa tahap pengujian yang telah penulis lakukan adalah sebagai berikut:

1. Pengujian Modul *Login*

Penulis melakukan pengujian pada modul *login,* untuk mengetahui apakah proses *login* berjalan dengan baik atau tidak. Hasil pengujian modul *login* dapat dilihat pada tabel 5.1.

| <b>Modul</b><br>yang diuji | <b>Prosedur</b><br>Pengujian | <b>Masukan</b>                            | Keluaran yang<br>diharapkan | Hasil yang<br>didapat | Kesimpulan |
|----------------------------|------------------------------|-------------------------------------------|-----------------------------|-----------------------|------------|
| Login                      | - Membuka aplikasi           | Username.<br>$\qquad \qquad \blacksquare$ | masuk ke<br>User            | User masuk ke         | Baik       |
| (berhasil)                 | - Masukan username           | password dan                              | dalam sistem dan            | dalam<br>sistem       |            |
|                            | dan password yang            | tekan tombol                              | dapat mengakses             | dan<br>dapat          |            |
|                            | benar                        | login                                     | sistem                      | mengakses             |            |
|                            |                              |                                           |                             | sistem                |            |
| Login                      | - Membuka aplikasi           | Username,<br>$\overline{\phantom{0}}$     | Tampilkan pesan             | Tampilkan             | Baik       |
| (gagal)                    | - Masukan username           | password dan                              | "username"<br>atau          | pesan                 |            |
|                            | dan password yang            | tombol<br>tekan                           | salah<br>password           | "username atau        |            |
|                            | salah                        | login                                     | silakan coba lagi"          | password salah        |            |
|                            |                              |                                           |                             | silakan<br>coba       |            |
|                            |                              |                                           |                             | lagi"                 |            |

**Tabel 5.1 Pengujian Modul Login**

2. Pengujian Modul *Logout*

Penulis melakukan pengujian pada modul *logout,* untuk mengetahui apakah proses *logout* berjalan dengan baik atau tidak. Hasil pengujian modul *logout* dapat dilihat pada tabel 5.2.

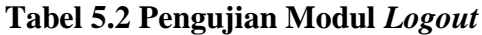

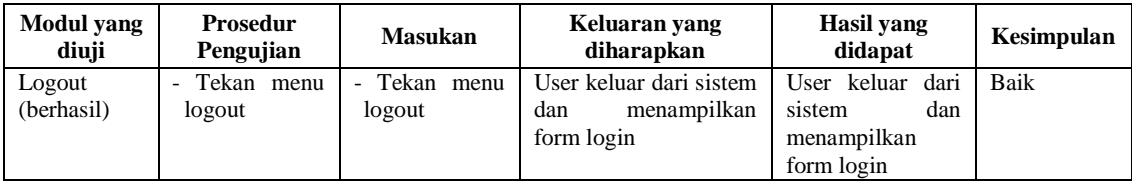

3. Pengujian Modul Mengelola Data Penjualan

Penulis melakukan pengujian pada modul mengelola data penjualan di antaranya menambah, mengubah, menghapus, mencari dan melihat, untuk mengetahui apakah proses mengelola data penjualan berjalan dengan baik atau tidak. Hasil pengujian modul mengelola data penjualan dapat dilihat pada tabel 5.3.

| Modul<br>yang diuji                          | Prosedur<br>Pengujian                                                                                                    | <b>Masukan</b>                                                                                                    | Keluaran yang<br>diharapkan                                                                                                    | <b>Hasil</b> yang<br>didapat                                                                                                    | Kesimpulan |
|----------------------------------------------|----------------------------------------------------------------------------------------------------|----------------------------------------------------------------------------------------------------|----------------------------------------------------------------------------------------------------|----------------------------------------------------------------------------------------------------|------------|
| Menambah<br>Data<br>Penjualan<br>(berhasil)  | Tekan menu<br>$\overline{\phantom{a}}$<br>penjualan<br>- Tekan tombol<br>tambah data<br>- Isi<br>data<br>penjualan<br>- Tekan tombol<br>simpan                       | Nomor<br>Penjualan,<br>Nama<br>Pembelian,<br>Pembayaran,<br>Tanggal,<br>Tanggal<br>Tempo, Status dan<br>Grand Total, PIlih<br>Barang dan Jumlah<br>Tekan tombol simpan                                           | Proses menambah<br>data<br>penjualan<br>berhasil dan data<br>berhasil disimpan                                                  | Proses menambah<br>penjualan<br>data<br>berhasil dan data<br>berhasil disimpan                                                  | Baik       |
| Menambah<br>Data<br>Penjualan<br>(Gagal)     | Tekan menu<br>$\overline{\phantom{a}}$<br>penjualan<br>- Tekan tombol<br>tambah data<br>- tidak mengisi<br>data penjualan<br>- Tekan tombol<br>simpan                | Nomor<br>Penjualan,<br>Nama<br>Pembelian,<br>Pembayaran,<br>Tanggal,<br>Tanggal<br>Tempo, Status<br>dan<br><b>Grand Total</b><br>PIlih<br>Barang<br>dan<br>Jumlah<br>Tekan<br>tombol<br>$\overline{a}$<br>simpan | Menampilkan<br>pesan data masih<br>kosong,<br>proses<br>menambah<br>data<br>penjualan<br>gagal<br>dan data<br>gagal<br>disimpan | Menampilkan<br>pesan data masih<br>kosong,<br>proses<br>menambah<br>data<br>penjualan<br>gagal<br>dan data<br>gagal<br>disimpan | Baik       |
| Mengubah<br>Data<br>Penjualan<br>(berhasil)  | Tekan menu<br>$\frac{1}{2}$<br>penjualan<br>- Pilih data yang<br>ingin diubah<br>Tekan tombol<br>ubah<br>- Isi data yang<br>ingin diubah<br>- Tekan tombol<br>simpan | Penjualan,<br>Nomor<br>Nama<br>Pembelian,<br>Pembayaran,<br>Tanggal,<br>Tanggal<br>Tempo, Status dan<br>Grand Total, Pilih<br>Barang dan Jumlah<br>Tekan tombol simpan                                           | Proses mengubah<br>data<br>penjualan<br>berhasil dan data<br>berhasil disimpan                                                  | Proses mengubah<br>data<br>penjualan<br>berhasil dan data<br>berhasil disimpan                                                  | Baik       |
| Mengubah<br>Data<br>Penjualan<br>(Gagal)     | $\overline{a}$<br>Tekan menu<br>penjualan<br>- Pilih data yang<br>ingin diubah<br>- Tekan tombol<br>ubah<br>- Tidak mengisi<br>data<br>- Tekan tombol<br>simpan      | - Nomor Penjualan,<br>Nama Pembelian,<br>Pembayaran, Tanggal,<br>Tanggal Tempo,<br>Status dan Grand<br>Total, PIlih Barang<br>dan Jumlah<br>Tekan tombol simpan                                                  | Menampilkan<br>pesan data masih<br>kosong,<br>proses<br>mengubah<br>data<br>penjualan<br>gagal<br>dan data<br>gagal<br>disimpan | Menampilkan<br>pesan data masih<br>kosong,<br>proses<br>mengubah<br>data<br>penjualan<br>gagal<br>dan data<br>gagal<br>disimpan | Baik       |
| Menghapus<br>Data<br>Penjualan<br>(Berhasil) | Tekan menu<br>penjualan<br>- Pilih data yang<br>ingin dihapus<br>- Tekan tombol<br>hapus                                                                             | - Tekan tombol hapus                                                                                                    | Proses<br>menghapus<br>data<br>penjualan<br>berhasil dan data<br>berhasil dihapus                                               | Proses<br>menghapus<br>data<br>penjualan<br>berhasil dan data<br>berhasil dihapus                                               | Baik       |
| Melihat<br>Data<br>Penjualan<br>(Berhasil)   | Tekan menu<br>$\overline{a}$<br>penjualan<br>- Pilih data yang<br>ingin dilihat                                                                                      | - Tekan tombol lihat                                                                                                    | Menampilkan<br>data<br>penjualan<br>yang dipilih                                                                                | Menampilkan<br>data<br>penjualan<br>yang dipilih                                                                                | Baik       |

**Tabel 5.3 Pengujian Modul Mengelola Data Penjualan**

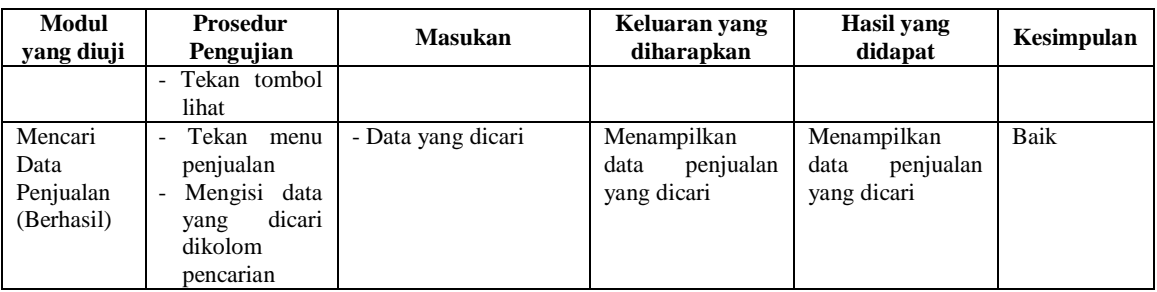

### 4. Pengujian Modul Mengelola Data Servis

Penulis melakukan pengujian pada modul mengelola data servis di antaranya menambah, mengubah, menghapus, mencari dan melihat, untuk mengetahui apakah proses mengelola data servis berjalan dengan baik atau tidak. Hasil pengujian modul mengelola data servis dapat dilihat pada tabel 5.4.

| <b>Modul</b> yang<br>diuji | <b>Prosedur</b><br>pengujian | <b>Masukan</b>    | Keluaran yang<br>diharapkan | <b>Hasil</b> yang<br>didapat | Kesimpulan  |
|----------------------------|------------------------------|-------------------|-----------------------------|------------------------------|-------------|
| Menambah                   | Tekan menu                   | - Nomor Servis.   | Proses menambah             | Proses menambah              | <b>Baik</b> |
| Data Servis                | servis                       | Teknisi, Id<br>Id | data servis berhasil        | data<br>servis               |             |
| (berhasil)                 | - Tekan tombol               | Pelanggan,        | dan data berhasil           | berhasil dan data            |             |
|                            | tambah data                  | Servis,<br>Biaya  | disimpan                    | berhasil disimpan            |             |
|                            | - Isi data servis            | Tanggal,          |                             |                              |             |
|                            | - Tekan tombol               | Tanggal Tempo,    |                             |                              |             |
|                            | simpan                       | Pembayaran,       |                             |                              |             |
|                            |                              | Keterangan,       |                             |                              |             |
|                            |                              | Grand<br>Total.   |                             |                              |             |
|                            |                              | Pilih Barang dan  |                             |                              |             |
|                            |                              | Jumlah            |                             |                              |             |
|                            |                              | Tekan tombol      |                             |                              |             |
|                            |                              | simpan            |                             |                              |             |
| Menambah                   | Tekan menu                   | - Nomor Servis,   | Menampilkan                 | Menampilkan                  | Baik        |
| Data Servis                | servis                       | Teknisi. Id<br>Id | pesan data masih            | pesan data masih             |             |
| (Gagal)                    | - Tekan tombol               | Pelanggan,        | kosong,<br>proses           | kosong.<br>proses            |             |
|                            | tambah data                  | Biaya<br>Servis,  | menambah<br>data            | menambah<br>data             |             |
|                            | - tidak mengisi              | Tanggal,          | servis gagal<br>dan         | servis gagal dan             |             |
|                            | data servis                  | Tanggal Tempo,    | data<br>gagal               | data<br>gagal                |             |
|                            | - Tekan tombol               | Pembayaran,       | disimpan                    | disimpan                     |             |
|                            | simpan                       | Keterangan,       |                             |                              |             |
|                            |                              | Grand<br>Total,   |                             |                              |             |
|                            |                              | Pilih Barang dan  |                             |                              |             |
|                            |                              | Jumlah            |                             |                              |             |
|                            |                              | Tekan tombol      |                             |                              |             |
|                            |                              | simpan            |                             |                              |             |
| Mengubah                   | Tekan menu<br>$\overline{a}$ | - Nomor Servis.   | mengubah<br>Proses          | Proses mengubah              | Baik        |
| Data Servis                | servis                       | Id Teknisi, Id    | data servis berhasil        | data servis                  |             |
| (berhasil)                 |                              |                   |                             |                              |             |

**Tabel 5.4 Pengujian Modul Mengelola Data Servis**

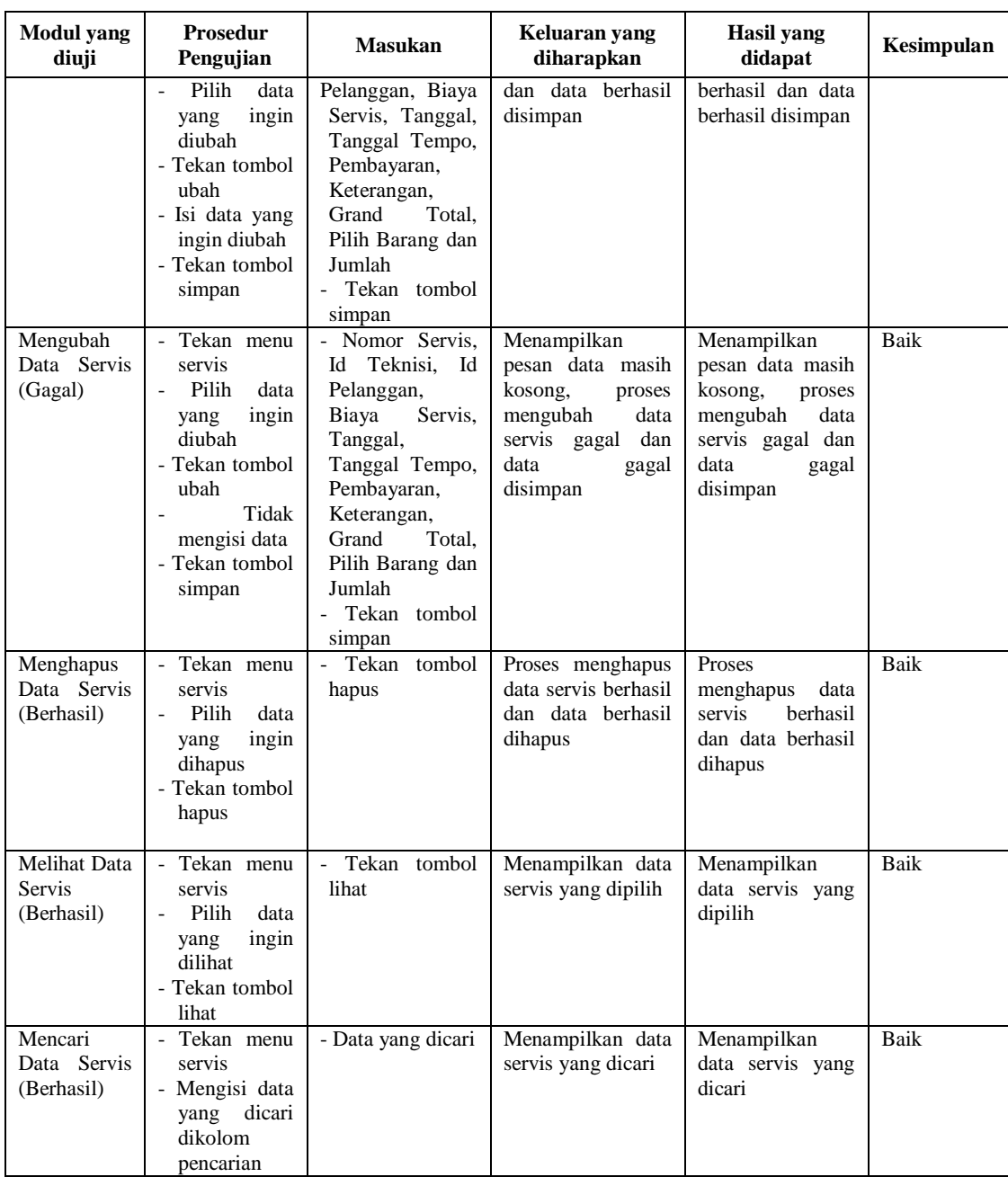

### 5. Pengujian Modul Mengelola Data Pembelian

Penulis melakukan pengujian pada modul mengelola data pembelian di antaranya menambah, mengubah, menghapus, melihat dan mencari, untuk mengetahui apakah proses mengelola data pembelian berjalan dengan baik

atau tidak. Hasil pengujian modul mengelola data pembelian dapat dilihat pada tabel 5.5.

| Modul<br>yang diuji                          | Prosedur<br>Pengujian                                                                                                    | <b>Masukan</b>                                                                                                    | Keluaran yang<br>diharapkan                                                                                                    | <b>Hasil</b> yang<br>didapat                                                                                                    | Kesimpulan  |
|----------------------------------------------|----------------------------------------------------------------------------------------------------|----------------------------------------------------------------------------------------------------|----------------------------------------------------------------------------------------------------|----------------------------------------------------------------------------------------------------|-------------|
| Menambah<br>Data<br>Pembelian<br>(berhasil)  | - Tekan menu<br>pembelian<br>- Tekan tombol<br>tambah data<br>Isi<br>data<br>$\overline{a}$<br>pembelian<br>- Tekan tombol<br>simpan                                                          | - Nomor Pembelian,<br>Supplier,<br>Id<br>Tanggal<br>Tanggal,<br>Status,<br>Tempo,<br>Grand Total, Pilih<br>Barang dan Jumlah<br>Tekan<br>$\mathbb{L}^+$<br>tombol<br>simpan           | Proses menambah<br>pembelian<br>data<br>berhasil dan data<br>berhasil disimpan                                                  | Proses menambah<br>pembelian<br>data<br>berhasil dan data<br>berhasil disimpan                                                  | <b>Baik</b> |
| Menambah<br>Data<br>Pembelian<br>(Gagal)     | - Tekan menu<br>pembelian<br>- Tekan tombol<br>tambah data<br>- tidak mengisi<br>data<br>pembelian<br>- Tekan tombol<br>simpan                                                                | - Nomor Pembelian,<br>Id<br>Supplier,<br>Tanggal<br>Tanggal,<br>Status,<br>Tempo,<br>Grand Total, Pilih<br>Barang dan Jumlah<br>Tekan<br>tombol<br>simpan                             | Menampilkan<br>pesan data masih<br>kosong,<br>proses<br>menambah<br>data<br>pembelian<br>gagal<br>dan data<br>gagal<br>disimpan | Menampilkan<br>pesan data masih<br>kosong,<br>proses<br>menambah<br>data<br>pembelian<br>gagal<br>dan data<br>gagal<br>disimpan | Baik        |
| Mengubah<br>Data<br>Pembelian<br>(berhasil)  | - Tekan menu<br>pembelian<br>Pilih<br>data<br>$\mathcal{L}^{\mathcal{L}}$<br>yang<br>ingin<br>diubah<br>- Tekan tombol<br>ubah<br>- Isi data yang<br>ingin diubah<br>- Tekan tombol<br>simpan | - Nomor Pembelian,<br>Id<br>Supplier,<br>Tanggal,<br>Tanggal<br>Tempo,<br>Status,<br>Grand Total, Pilih<br>Barang dan Jumlah<br>Tekan<br>tombol<br>$\overline{\phantom{a}}$<br>simpan | Proses mengubah<br>pembelian<br>data<br>berhasil dan data<br>berhasil disimpan                                                  | Proses mengubah<br>pembelian<br>data<br>berhasil dan data<br>berhasil disimpan                                                  | Baik        |
| Mengubah<br>Data<br>Pembelian<br>(Gagal)     | - Tekan menu<br>pembelian<br>Pilih<br>$\mathcal{L}^{\pm}$<br>data<br>ingin<br>yang<br>diubah<br>- Tekan tombol<br>ubah<br>- Tidak mengisi<br>data<br>- Tekan tombol<br>simpan                 | - Nomor Pembelian,<br>Id<br>Supplier,<br>Tanggal<br>Tanggal,<br>Tempo,<br>Status,<br>Grand Total, Pilih<br>Barang dan Jumlah<br>Tekan<br>tombol<br>$\overline{\phantom{a}}$<br>simpan | Menampilkan<br>pesan data masih<br>kosong,<br>proses<br>mengubah<br>data<br>pembelian<br>gagal<br>dan data<br>gagal<br>disimpan | Menampilkan<br>pesan data masih<br>kosong,<br>proses<br>mengubah<br>data<br>pembelian<br>gagal<br>dan data<br>gagal<br>disimpan | Baik        |
| Menghapus<br>Data<br>Pembelian<br>(Berhasil) | - Tekan menu<br>pembelian<br>Pilih<br>data<br>$\sim$<br>ingin<br>yang<br>dihapus<br>- Tekan tombol<br>hapus                                                                                   | - Tekan tombol hapus                                                                                                    | Proses<br>menghapus data<br>pembelian<br>berhasil dan data<br>berhasil dihapus                                                  | Proses<br>menghapus data<br>pembelian<br>berhasil dan data<br>berhasil dihapus                                                  | Baik        |
| Melihat<br>Data                              | - Tekan menu<br>pembelian                                                                                                    | - Tekan tombol lihat                                                                                                    | Menampilkan<br>pembelian<br>data<br>yang dipilih                                                                                | Menampilkan<br>data<br>pembelian<br>yang dipilih                                                                                | Baik        |

**Tabel 5.5 Pengujian Modul Mengelola Data Pembelian**

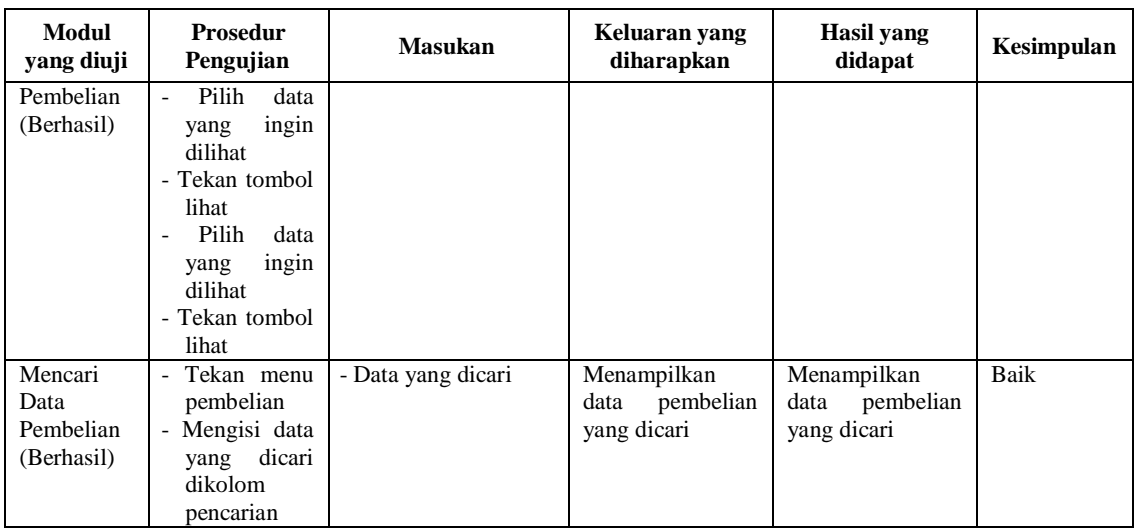

### 6. Pengujian Modul Mengelola Data Barang

Penulis melakukan pengujian pada modul mengelola data barang di antaranya menambah, mengubah, menghapus dan mencari, untuk mengetahui apakah proses mengelola data barang berjalan dengan baik atau tidak. Hasil pengujian modul mengelola data barang dapat dilihat pada tabel 5.6.

| Modul yang<br>diuji | <b>Prosedur Pengujian</b>                   | <b>Masukan</b> | Keluaran yang<br>diharapkan | Hasil yang<br>didapat | Kesimpulan |
|---------------------|---------------------------------------------|----------------|-----------------------------|-----------------------|------------|
| Menambah            | - Tekan menu barang                         | Kode Barang,   | Proses menambah             | Proses menambah       | Baik       |
| Data Barang         | Tekan<br>tombol<br>$\overline{\phantom{a}}$ | Nama Barang,   | data<br>barang              | data<br>barang        |            |
| (berhasil)          | tambah data                                 | Satuan, Stok,  | berhasil dan data           | berhasil dan data     |            |
|                     | Isi data barang                             | Harga Modal,   | berhasil disimpan           | berhasil disimpan     |            |
|                     | Tekan<br>tombol                             | Jual,<br>Harga |                             |                       |            |
|                     | simpan                                      | Keterangan     |                             |                       |            |
|                     |                                             | Tekan tombol   |                             |                       |            |
|                     |                                             | simpan         |                             |                       |            |
| Menambah            | - Tekan menu barang                         | Kode Barang,   | Menampilkan                 | Menampilkan           | Baik       |
| Data Barang         | Tekan<br>tombol<br>$\overline{\phantom{0}}$ | Nama Barang,   | pesan data masih            | pesan data masih      |            |
| (Gagal)             | tambah data                                 | Satuan, Stok,  | kosong,<br>proses           | kosong,<br>proses     |            |
|                     | - Tidak mengisi data                        | Harga Modal,   | menambah<br>data            | menambah<br>data      |            |
|                     | barang                                      | Jual,<br>Harga | barang gagal dan            | barang gagal dan      |            |
|                     | Tekan<br>tombol                             | Keterangan     | data<br>gagal               | data<br>gagal         |            |
|                     | simpan                                      | Tekan tombol   | disimpan                    | disimpan              |            |
|                     |                                             | simpan         |                             |                       |            |
| Mengubah            | - Tekan menu barang                         | Kode Barang,   | Proses mengubah             | Proses mengubah       | Baik       |
| Data barang         | Pilih data yang                             | Nama Barang,   | data<br>barang              | data<br>barang        |            |
| (berhasil)          | ingin diubah                                | Satuan, Stok,  | berhasil dan data           | berhasil dan data     |            |
|                     | - Tekan tombol ubah                         | Harga          |                             |                       |            |

**Tabel 5.6 Pengujian Modul Mengelola Data Barang**

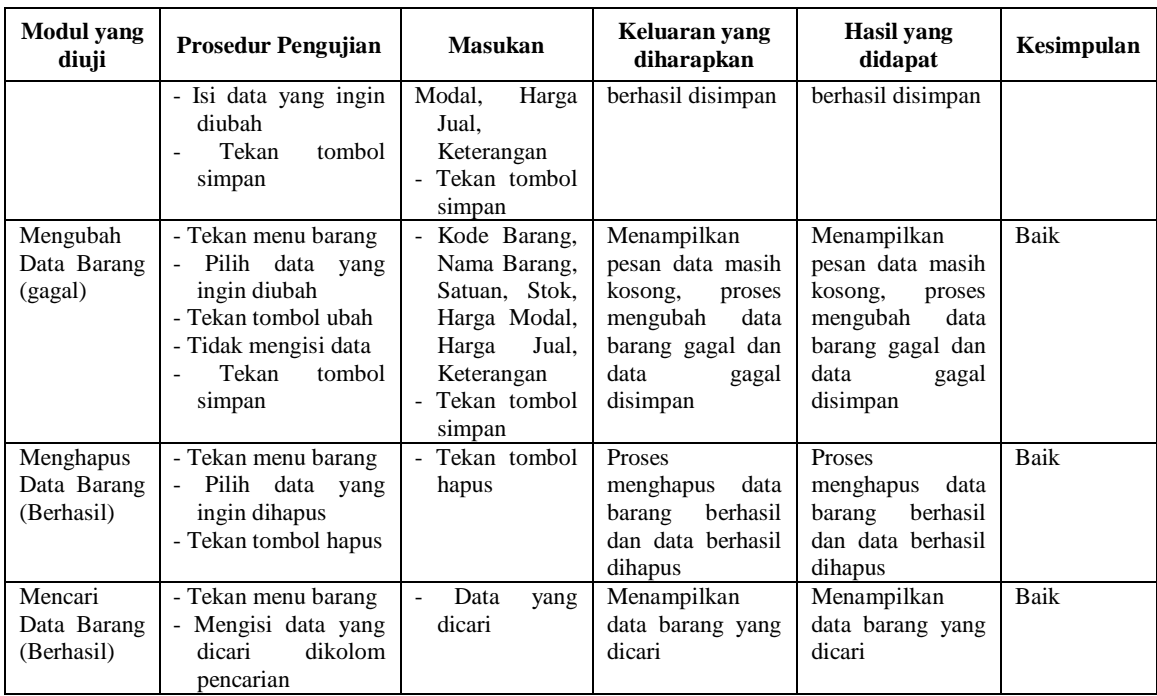

### 7. Pengujian Modul Mengelola Data Pelanggan

Penulis melakukan pengujian pada modul mengelola data pelanggan di antaranya menambah, mengubah, menghapus dan mencari, untuk mengetahui apakah proses mengelola data pelanggan berjalan dengan baik atau tidak. Hasil pengujian modul mengelola data pelanggan dapat dilihat pada tabel 5.7.

**Tabel 5.7 Pengujian Modul Mengelola Data Pelanggan**

| <b>Modul</b> yang<br>diuji | Prosedur pengujian                          | <b>Masukan</b>   | Keluaran<br>yang<br>diharapkan | Hasil yang<br>didapat | Kesimpulan |
|----------------------------|---------------------------------------------|------------------|--------------------------------|-----------------------|------------|
| Menambah                   | - Tekan<br>menu                             | Nama Pelanggan,  | Proses                         | Proses                | Baik       |
| Data                       | pelanggan                                   | Polisi.<br>Nomor | menambah                       | menambah              |            |
| Pelanggan                  | - Tekan<br>tombol                           | Nomor<br>Alamat. | data pelanggan                 | data pelanggan        |            |
| (berhasil)                 | tambah data                                 | Handphone        | <b>berhasil</b><br>dan         | berhasil<br>dan       |            |
|                            | - Isi data pelanggan                        | Tekan<br>tombol  | berhasil<br>data               | data<br>berhasil      |            |
|                            | - Tekan<br>tombol                           | simpan           | disimpan                       | disimpan              |            |
|                            | simpan                                      |                  |                                |                       |            |
| Menambah                   | Tekan<br>menu                               | Nama Pelanggan,  | Menampilkan                    | Menampilkan           | Baik       |
| Data                       | pelanggan                                   | Polisi,<br>Nomor | data<br>pesan                  | data<br>pesan         |            |
| Pelanggan                  | Tekan<br>tombol<br>$\overline{\phantom{a}}$ | Alamat,<br>Nomor | masih kosong.                  | masih kosong,         |            |
| (Gagal)                    | tambah data                                 | Handphone        | proses                         | proses                |            |
|                            | - Tidak mengisi data                        | Tekan<br>tombol  | menambah                       | menambah              |            |
|                            | pelanggan                                   | simpan           | data pelanggan                 | data pelanggan        |            |
|                            |                                             |                  |                                |                       |            |

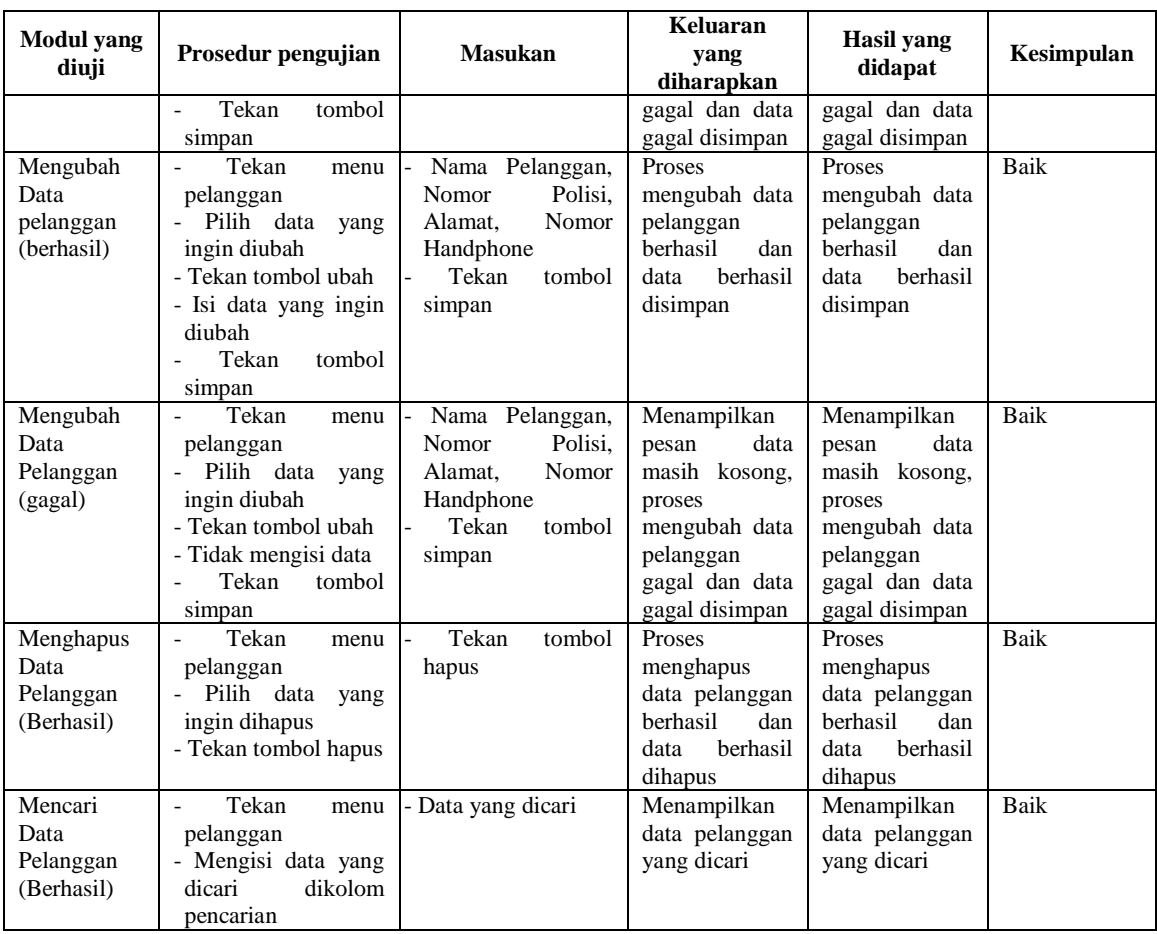

### 8. Pengujian Modul Mengelola Data Supplier

Penulis melakukan pengujian pada modul mengelola data supplier di antaranya menambah, mengubah, menghapus dan mencari, untuk mengetahui apakah proses mengelola data supplier berjalan dengan baik atau tidak. Hasil pengujian modul mengelola data supplier dapat dilihat pada tabel 5.8.

| <b>Modul</b> yang<br>diuji              | <b>Prosedur</b><br>pengujian                                                                                    | <b>Masukan</b>                                                                | Keluaran yang<br>diharapkan                                                      | Hasil yang<br>didapat                                                                     | Kesimpulan |
|-----------------------------------------|----------------------------------------------------------------------------------------------------|-------------------------------------------------------------------------------|----------------------------------------------------------------------------------|-------------------------------------------------------------------------------------------|------------|
| Menambah<br>Data Supplier<br>(berhasil) | - Tekan menu<br>supplier<br>- Tekan tombol<br>tambah data<br>- Isi data<br>supplier<br>- Tekan tombol<br>simpan | - Nama<br>Supplier,<br>Alamat, Nomor<br>Handphone<br>- Tekan tombol<br>simpan | menambah<br>Proses<br>supplier<br>data<br>berhasil dan data<br>berhasil disimpan | Proses<br>menambah<br>supplier<br>data<br>berhasil<br>dan<br>berhasil<br>data<br>disimpan | Baik       |

**Tabel 5.8 Pengujian Modul Mengelola Data Supplier**

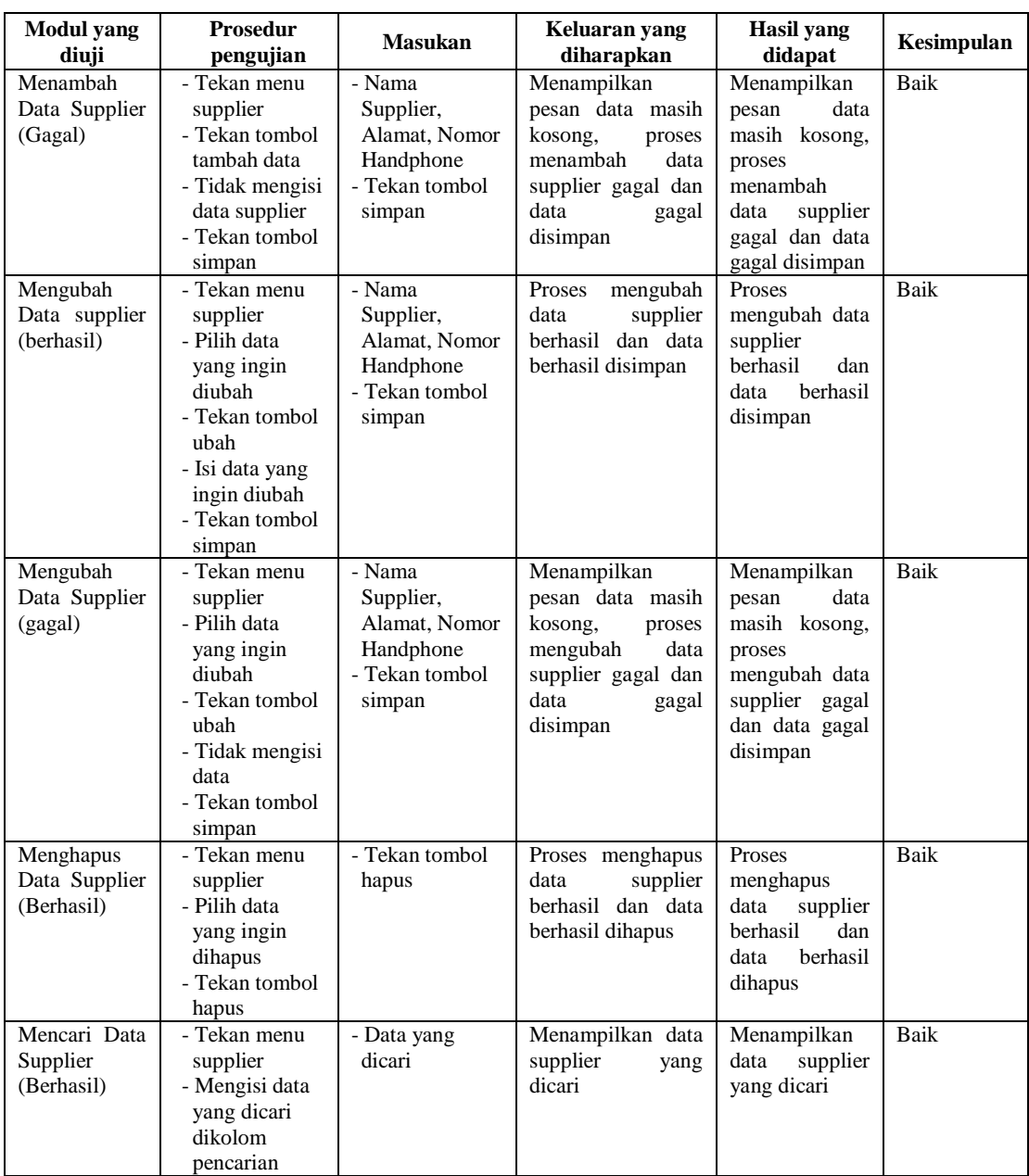

### 9. Pengujian Modul Mengelola Data User

Penulis melakukan pengujian pada modul mengelola data user di antaranya menambah, mengubah, menghapus dan mencari, untuk mengetahui apakah proses mengelola data user berjalan dengan baik atau tidak. Hasil pengujian modul mengelola data user dapat dilihat pada tabel 5.9.

| Modul<br>yang diuji                  | <b>Prosedur</b><br>pengujian                                                                                                    | <b>Masukan</b>                                                        | Keluaran yang<br>diharapkan                                                                                             | <b>Hasil</b> yang<br>didapat                                                                                                  | Kesimpulan  |
|--------------------------------------|----------------------------------------------------------------------------------------------------|-----------------------------------------------------------------------|----------------------------------------------------------------------------------------------------|----------------------------------------------------------------------------------------------------|-------------|
| Menambah<br>Data User<br>(berhasil)  | - Tekan menu user<br>- Tekan tombol<br>tambah data<br>- Isi data user<br>- Tekan tombol<br>simpan                                            | - Nama User,<br>Password.<br><b>Level</b><br>- Tekan tombol<br>simpan | Proses menambah<br>data user berhasil<br>dan data berhasil<br>disimpan                                                  | Proses menambah<br>data user berhasil<br>dan data berhasil<br>disimpan                                                        | Baik        |
| Menambah<br>Data User<br>(Gagal)     | - Tekan menu user<br>- Tekan tombol<br>tambah data<br>- Tidak mengisi data<br>user<br>- Tekan tombol<br>simpan                               | - Nama User.<br>Password,<br>Level<br>- Tekan tombol<br>simpan        | Menampilkan<br>pesan data masih<br>kosong,<br>proses<br>menambah<br>data<br>user gagal dan<br>data<br>gagal<br>disimpan | Menampilkan<br>pesan data masih<br>kosong,<br>proses<br>menambah<br>data<br>gagal<br>dan<br>user<br>data<br>gagal<br>disimpan | Baik        |
| Mengubah<br>Data user<br>(berhasil)  | - Tekan menu user<br>- Pilih data yang<br>ingin diubah<br>- Tekan tombol ubah<br>- Isi data yang ingin<br>diubah<br>- Tekan tombol<br>simpan | - Nama User,<br>Password.<br><b>Level</b><br>- Tekan tombol<br>simpan | Proses mengubah<br>data user berhasil<br>dan data berhasil<br>disimpan                                                  | Proses mengubah<br>data user berhasil<br>dan data berhasil<br>disimpan                                                        | Baik        |
| Mengubah<br>Data User<br>(gagal)     | - Tekan menu user<br>- Pilih data yang<br>ingin diubah<br>- Tekan tombol ubah<br>- Tidak mengisi data<br>- Tekan tombol<br>simpan            | - Nama User.<br>Password.<br><b>Level</b><br>- Tekan tombol<br>simpan | Menampilkan<br>pesan data masih<br>kosong,<br>proses<br>mengubah<br>data<br>user gagal dan<br>data<br>gagal<br>disimpan | Menampilkan<br>pesan data masih<br>kosong,<br>proses<br>mengubah<br>data<br>gagal dan<br>user<br>data<br>gagal<br>disimpan    | Baik        |
| Menghapus<br>Data User<br>(Berhasil) | - Tekan menu user<br>- Pilih data yang<br>ingin dihapus<br>- Tekan tombol<br>hapus                                                           | - Tekan tombol<br>hapus                                               | Proses<br>menghapus<br>data<br>user berhasil dan<br>berhasil<br>data<br>dihapus                                         | Proses<br>menghapus<br>data<br>user berhasil dan<br><b>berhasil</b><br>data<br>dihapus                                        | <b>Baik</b> |
| Mencari<br>Data User<br>(Berhasil)   | - Tekan menu user<br>- Mengisi data yang<br>dicari dikolom<br>pencarian                                                                      | - Data yang<br>dicari                                                 | Menampilkan<br>data user<br>yang<br>dicari                                                                              | Menampilkan<br>data user<br>yang<br>dicari                                                                                    | Baik        |

**Tabel 5.9 Pengujian Modul Mengelola Data User**

### 10. Pengujian Modul Mengelola Data Teknisi

Penulis melakukan pengujian pada modul mengelola data teknisi di antaranya menambah, mengubah, menghapus, mencari dan melihat, untuk mengetahui apakah proses mengelola data teknisi berjalan dengan baik atau tidak. Hasil pengujian modul mengelola data teknisi dapat dilihat pada tabel 5.10.

| <b>Modul</b> yang<br>diuji              | <b>Prosedur</b><br>pengujian                                                                                                    | <b>Masukan</b>                                                                                                    | Keluaran yang<br>diharapkan                                                                                                | <b>Hasil</b> yang<br>didapat                                                                                               | Kesimpulan |
|-----------------------------------------|----------------------------------------------------------------------------------------------------|----------------------------------------------------------------------------------------------------|----------------------------------------------------------------------------------------------------|----------------------------------------------------------------------------------------------------|------------|
| Menambah<br>Data Teknisi<br>(berhasil)  | Tekan menu<br>teknisi<br>- Tekan tombol<br>tambah data<br>- Isi data teknisi<br>- Tekan tombol<br>simpan                                                      | - Kode, Nik, Nama<br>Tekniksi, Alamat,<br>Nomor<br>Handphone,<br>Gambar<br>Tekan<br>tombol<br>$\mathcal{L}_{\mathcal{A}}$<br>simpan | Proses menambah<br>data<br>teknisi<br>berhasil dan data<br>berhasil disimpan                                               | Proses menambah<br>teknisi<br>data<br>berhasil dan data<br>berhasil disimpan                                               | Baik       |
| Menambah<br>Data Teknisi<br>(Gagal)     | - Tekan menu<br>teknisi<br>- Tekan tombol<br>tambah data<br>- tidak mengisi<br>data teknisi<br>- Tekan tombol<br>simpan                                       | - Kode, Nik, Nama<br>Tekniksi, Alamat,<br>Nomor<br>Handphone,<br>Gambar<br>$\mathcal{L}^{\mathcal{L}}$<br>Tekan<br>tombol<br>simpan | Menampilkan<br>pesan data masih<br>kosong,<br>proses<br>menambah<br>data<br>teknisi gagal dan<br>data<br>gagal<br>disimpan | Menampilkan<br>pesan data masih<br>kosong,<br>proses<br>menambah<br>data<br>teknisi gagal dan<br>data<br>gagal<br>disimpan | Baik       |
| Mengubah<br>Data Teknisi<br>(berhasil)  | Tekan menu<br>$\sim$<br>teknisi<br>- Pilih data yang<br>ingin diubah<br>- Tekan tombol<br>ubah<br>- Isi data yang<br>ingin diubah<br>- Tekan tombol<br>simpan | - Kode, Nik, Nama<br>Tekniksi, Alamat,<br>Nomor<br>Handphone,<br>Gambar<br>Tekan<br>tombol<br>$\overline{\phantom{a}}$<br>simpan    | Proses mengubah<br>data<br>teknisi<br>berhasil dan data<br>berhasil disimpan                                               | Proses mengubah<br>data<br>teknisi<br>berhasil dan data<br>berhasil disimpan                                               | Baik       |
| Mengubah<br>Data Teknisi<br>(Gagal)     | Tekan menu<br>$\equiv$<br>teknisi<br>- Pilih data yang<br>ingin diubah<br>- Tekan tombol<br>ubah<br>- Tidak mengisi<br>data<br>- Tekan tombol<br>simpan       | - Kode, Nik, Nama<br>Tekniksi, Alamat,<br>Nomor<br>Handphone,<br>Gambar<br>Tekan<br>$\mathbf{r}$<br>tombol<br>simpan                | Menampilkan<br>pesan data masih<br>kosong,<br>proses<br>mengubah<br>data<br>teknisi gagal dan<br>data<br>gagal<br>disimpan | Menampilkan<br>pesan data masih<br>kosong,<br>proses<br>mengubah<br>data<br>teknisi gagal dan<br>data<br>gagal<br>disimpan | Baik       |
| Menghapus<br>Data Teknisi<br>(Berhasil) | Tekan menu<br>$\mathbb{L}$<br>teknisi<br>- Pilih data yang<br>ingin dihapus<br>- Tekan tombol<br>hapus                                                        | Tekan<br>tombol<br>$\overline{\phantom{0}}$<br>hapus                                                                                | Proses<br>menghapus<br>data<br>teknisi<br><b>berhasil</b><br>dan data berhasil<br>dihapus                                  | Proses<br>menghapus<br>data<br>teknisi<br>berhasil<br>dan data berhasil<br>dihapus                                         | Baik       |
| Melihat Data<br>Teknisi<br>(Berhasil)   | - Tekan menu<br>teknisi<br>- Pilih data yang<br>ingin dilihat<br>- Tekan tombol<br>lihat                                                                      | - Tekan tombol lihat                                                                                                    | Menampilkan<br>data teknisi yang<br>dipilih                                                                                | Menampilkan<br>data teknisi yang<br>dipilih                                                                                | Baik       |
| Mencari<br>Data Teknisi<br>(Berhasil)   | Tekan menu<br>$\overline{\phantom{a}}$<br>teknisi<br>- Mengisi data<br>dicari<br>yang<br>dikolom<br>pencarian                                                 | - Data yang dicari                                                                                                    | Menampilkan<br>data teknisi yang<br>dicari                                                                                 | Menampilkan<br>data teknisi yang<br>dicari                                                                                 | Baik       |

**Tabel 5.10 Pengujian Modul Mengelola Data Teknisi**

11. Pengujian Modul Mencetak Laporan

Penulis melakukan pengujian pada modul mencetak laporan agar admin dapat memilih laporan yang diinginkan, untuk mengetahui apakah proses mengelola data laporan berjalan dengan baik atau tidak. Hasil pengujian modul mengelola data penjualan dapat dilihat pada tabel 5.11.

| <b>Modul</b> yang<br>diuji | <b>Prosedur</b><br>pengujian                          | <b>Masukan</b>           | Keluaran yang<br>diharapkan           | Hasil yang<br>didapat          | Kesimpulan |
|----------------------------|-------------------------------------------------------|--------------------------|---------------------------------------|--------------------------------|------------|
| Menampilkan<br>Laporan     | Tekan<br>menu<br>$\overline{\phantom{0}}$<br>mencetak | - Dari, Sampai<br>Tombol | Menampilkan data<br>laporan<br>sesuai | Menampilkan<br>data<br>laporan | Baik       |
| (berhasil)                 | laporan                                               | cetak laporan            | dengan data                           | dengan<br>sesuai               |            |
|                            | Pilih data yang<br>$\overline{\phantom{a}}$           |                          |                                       | data                           |            |
|                            | ingin dicetak                                         |                          |                                       |                                |            |
|                            | Tekan<br>Cetak<br>۰                                   |                          |                                       |                                |            |
|                            | Laporan                                               |                          |                                       |                                |            |
| Menampilkan                | Tekan<br>menu                                         | Dari, Sampai             | Tidak                                 | Tidak                          | Baik       |
| Laporan                    | mencetak                                              | Tombol cetak             | menampilkan data                      | menampilkan                    |            |
| (gagal)                    | laporan                                               | laporan                  | laporan<br>sesuai                     | data<br>laporan                |            |
|                            | Tidak memilih<br>$\overline{\phantom{a}}$             |                          | dengan data                           | dengan<br>sesuai               |            |
|                            | data yang ingin                                       |                          |                                       | data                           |            |
|                            | dicetak                                               |                          |                                       |                                |            |
|                            | Tekan<br>Cetak<br>۰                                   |                          |                                       |                                |            |
|                            | Laporan                                               |                          |                                       |                                |            |

**Tabel 5.11 Pengujian Modul Mencetak Laporan**

### **5.3 ANALISIS HASIL YANG DICAPAI OLEH PERANGKAT LUNAK**

Adapun analisis hasil yang dicapai oleh sistem yang telah dibangun dengan menggunakan *web* untuk mengatasi permasalahan yang terjadi pada Bengkel Alam Jaya adalah sebagai berikut :

- 1. Sistem yang dirancang memudahkan Bengkel Alam Jaya dalam mengelola data penjualan, data servis, data pembelian dan data barang.
- 2. Sistem juga memberikan kemudahan untuk admin dan karyawan untuk melihat laporan data barang yang terbaru sehingga memudahkan untuk penjualan dan tidak terjadi barang yang berlebihan di gudang

3. Sistem yang dirancang juga memberikan kemudahan untuk rekap dan mencetak laporan – laporan seperti laporan penjualan, laporan servis, laporan pembelian dan laporan barang.

### **5.3.1 Kelebihan Sistem**

Adapun kelebihan dari sistem baru ini adalah sebagai berikut :

- 1. Sistem memberikan kemudahan untuk Bengkel Alam Jaya untuk mengelola data penjualan, data servis dan data pembelian.
- 2. Mempermudah admin dan karyawan untuk mengontrol data persediaan barang dan melihat data stok yang ada digudang.
- 3. Mempermudah rekap dan mencetak laporan laporan yang diperlukan oleh pengguna sistem.

### **5.3.2 Kekurangan Sistem**

Dan kekurangan dari sistem baru ini adalah sebagai berikut :

- 1. Belum adanya datanya grafik atau diagram yang dapat menampilkan data penjualan, servis dan pembelian untuk data perbandingan.
- 2. Belum adanya penangan mengenai *security* dalam pengolahan data penjualan, data servis dan data pembelian.